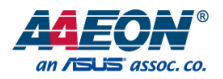

# ASDM-S-KBU

Smart Display Module

User's Manual 2<sup>nd</sup> Ed

*Last Updated: July 26, 2019*

#### Copyright Notice

This document is copyrighted, 2019. All rights are reserved. The original manufacturer reserves the right to make improvements to the products described in this manual at any time without notice.

No part of this manual may be reproduced, copied, translated, or transmitted in any form or by any means without the prior written permission of the original manufacturer. Information provided in this manual is intended to be accurate and reliable. However, the original manufacturer assumes no responsibility for its use, or for any infringements upon the rights of third parties that may result from its use.

The material in this document is for product information only and is subject to change without notice. While reasonable efforts have been made in the preparation of this document to assure its accuracy, AAEON assumes no liabilities resulting from errors or omissions in this document, or from the use of the information contained herein.

AAEON reserves the right to make changes in the product design without notice to its

users.

#### Acknowledgement

All other products' name or trademarks are properties of their respective owners.

- Microsoft Windows is a registered trademark of Microsoft Corp.
- Intel, Pentium, Celeron, and Xeon are registered trademarks of Intel Corporation
- Core, Atom are trademarks of Intel Corporation
- ITE is a trademark of Integrated Technology Express, Inc.
- IBM, PC/AT, PS/2, and VGA are trademarks of International Business Machines Corporation.

All other product names or trademarks are properties of their respective owners. No ownership is implied or assumed for products, names or trademarks not herein listed by the publisher of this document.

ASDM-S-KBU

#### Packing List

Before setting up your product, please make sure the following items have been shipped:

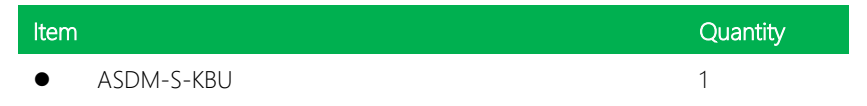

If any of these items are missing or damaged, please contact your distributor or sales representative immediately.

#### About this Document

This User's Manual contains all the essential information, such as detailed descriptions and explanations on the product's hardware and software features (if any), its specifications, dimensions, jumper/connector settings/definitions, and driver installation instructions (if any), to facilitate users in setting up their product.

Users may refer to the product page at AAEON.com for the latest version of this document.

#### Safety Precautions

Please read the following safety instructions carefully. It is advised that you keep this manual for future references

- 1. All cautions and warnings on the device should be noted.
- 2. Make sure the power source matches the power rating of the device.
- 3. Position the power cord so that people cannot step on it. Do not place anything over the power cord.
- 4. Always completely disconnect the power before working on the system's hardware.
- 5. No connections should be made when the system is powered as a sudden rush of power may damage sensitive electronic components.
- 6. If the device is not to be used for a long time, disconnect it from the power supply to avoid damage by transient over-voltage.
- 7. Always disconnect this device from any AC supply before cleaning.
- 8. While cleaning, use a damp cloth instead of liquid or spray detergents.
- 9. Make sure the device is installed near a power outlet and is easily accessible.
- 10. Keep this device away from humidity.
- 11. Place the device on a solid surface during installation to prevent falls
- 12. Do not cover the openings on the device to ensure optimal heat dissipation.
- 13. Watch out for high temperatures when the system is running.
- 14. Do not touch the heat sink or heat spreader when the system is running
- 15. Never pour any liquid into the openings. This could cause fire or electric shock.
- 16. As most electronic components are sensitive to static electrical charge, be sure to ground yourself to prevent static charge when installing the internal components. Use a grounding wrist strap and contain all electronic components in any static-shielded containers.
- 17. If any of the following situations arises, please the contact our service personnel:
	- i. Damaged power cord or plug
	- ii. Liquid intrusion to the device
	- iii. Exposure to moisture
	- iv. Device is not working as expected or in a manner as described in this manual
	- v. The device is dropped or damaged
	- vi. Any obvious signs of damage displayed on the device

# 18. DO NOT LEAVE THIS DEVICE IN AN UNCONTROLLED ENVIRONMENT WITH TEMPERATURES BEYOND THE DEVICE'S PERMITTED STORAGE TEMPERATURES (SEE CHAPTER 1) TO PREVENT DAMAGE.

#### FCC Statement

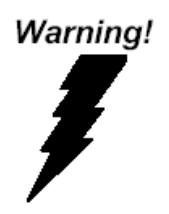

This device complies with Part 15 FCC Rules. Operation is subject to the following two conditions: (1) this device may not cause harmful interference, and (2) this device must accept any interference received including interference that may cause undesired operation.

#### *Caution:*

*There is a danger of explosion if the battery is incorrectly replaced. Replace only with the same or equivalent type recommended by the manufacturer. Dispose of used batteries according to the manufacturer's instructions and your local government's recycling or disposal directives.*

#### *Attention:*

*Il y a un risque d'explosion si la batterie est remplacée de façon incorrecte. Ne la remplacer qu'avec le même modèle ou équivalent recommandé par le constructeur. Recycler les batteries usées en accord avec les instructions du fabricant et les directives gouvernementales de recyclage.*

产品中有毒有害物质或元素名称及含量

AAEON Main Board/ Daughter Board/ Backplane

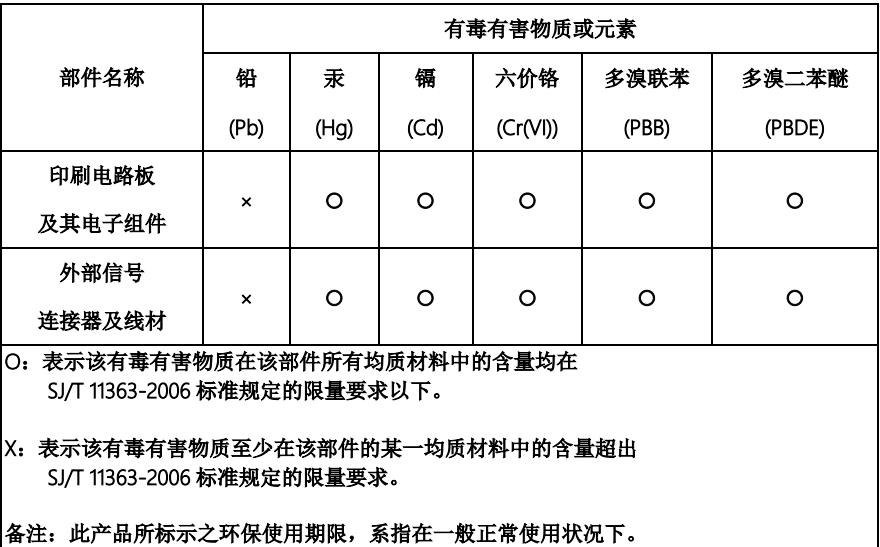

*Preface IX*

#### Poisonous or Hazardous Substances or Elements in Products

AAEON Main Board/ Daughter Board/ Backplane

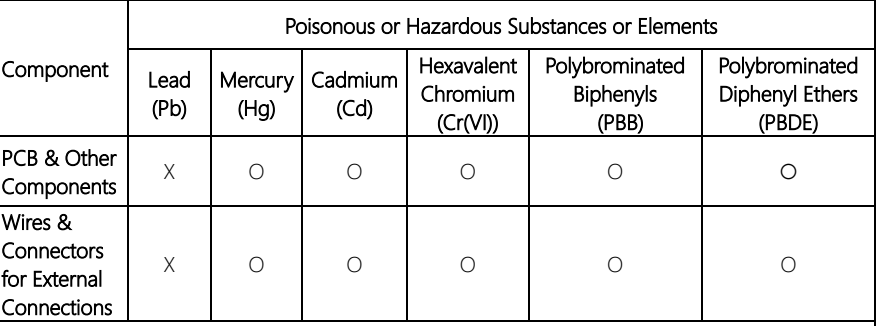

O: The quantity of poisonous or hazardous substances or elements found in each of the component's parts is below the SJ/T 11363-2006-stipulated requirement.

X: The quantity of poisonous or hazardous substances or elements found in at least one of the component's parts is beyond the SJ/T 11363-2006-stipulated requirement.

Note: The Environment Friendly Use Period as labeled on this product is applicable under normal usage only

### Table of Contents

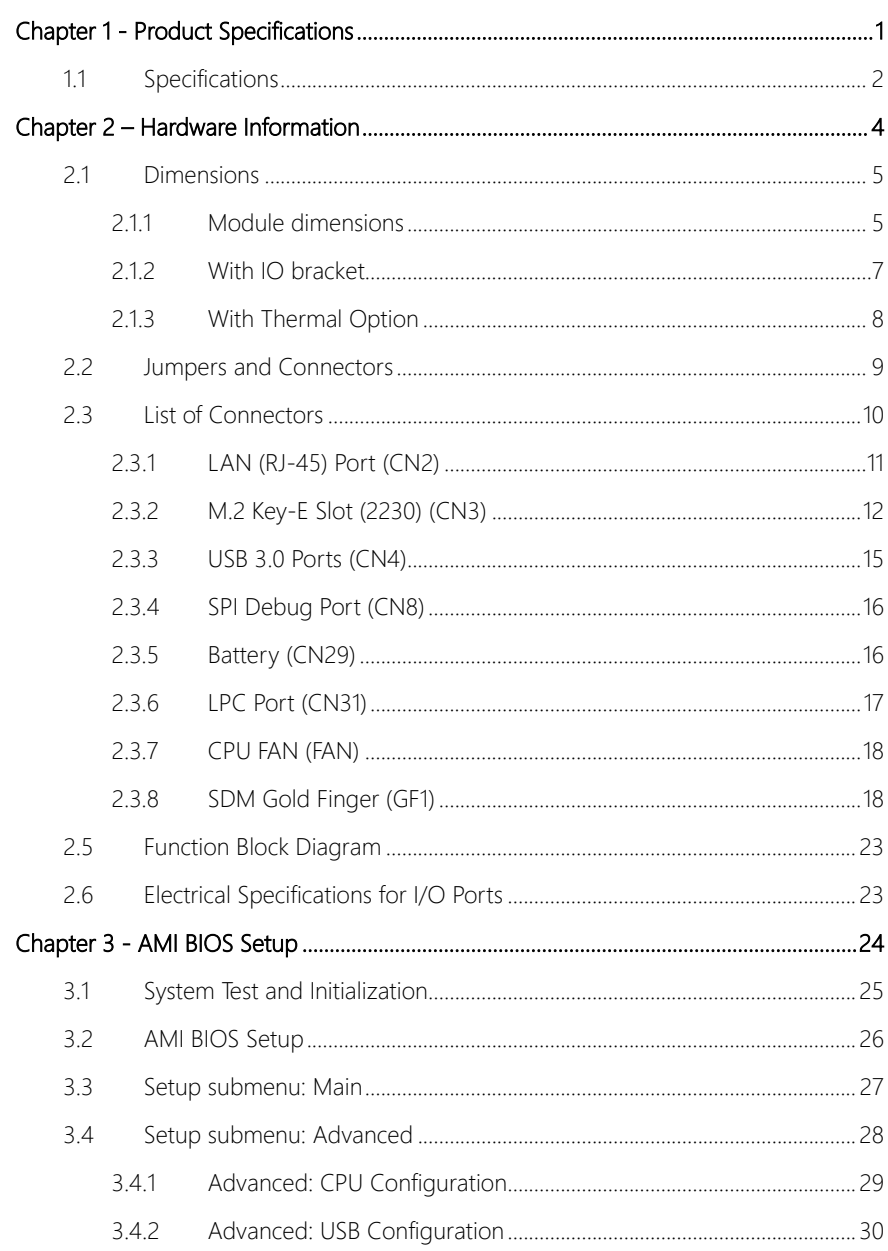

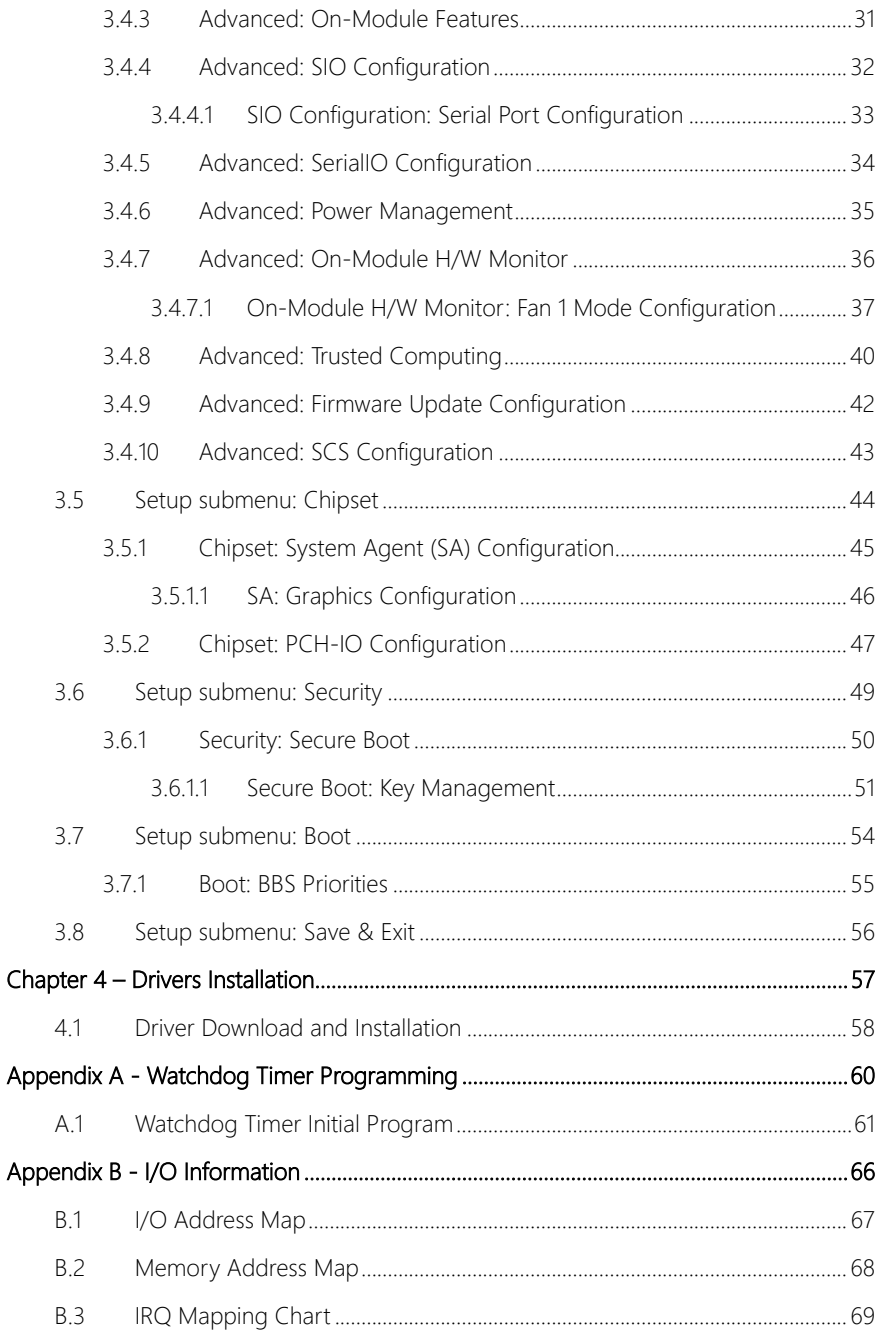

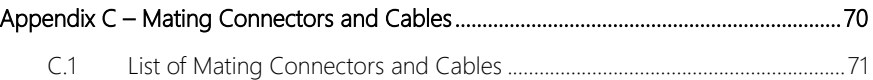

# Chapter 1

<span id="page-13-0"></span>Product Specifications

## <span id="page-14-0"></span>1.1 Specifications

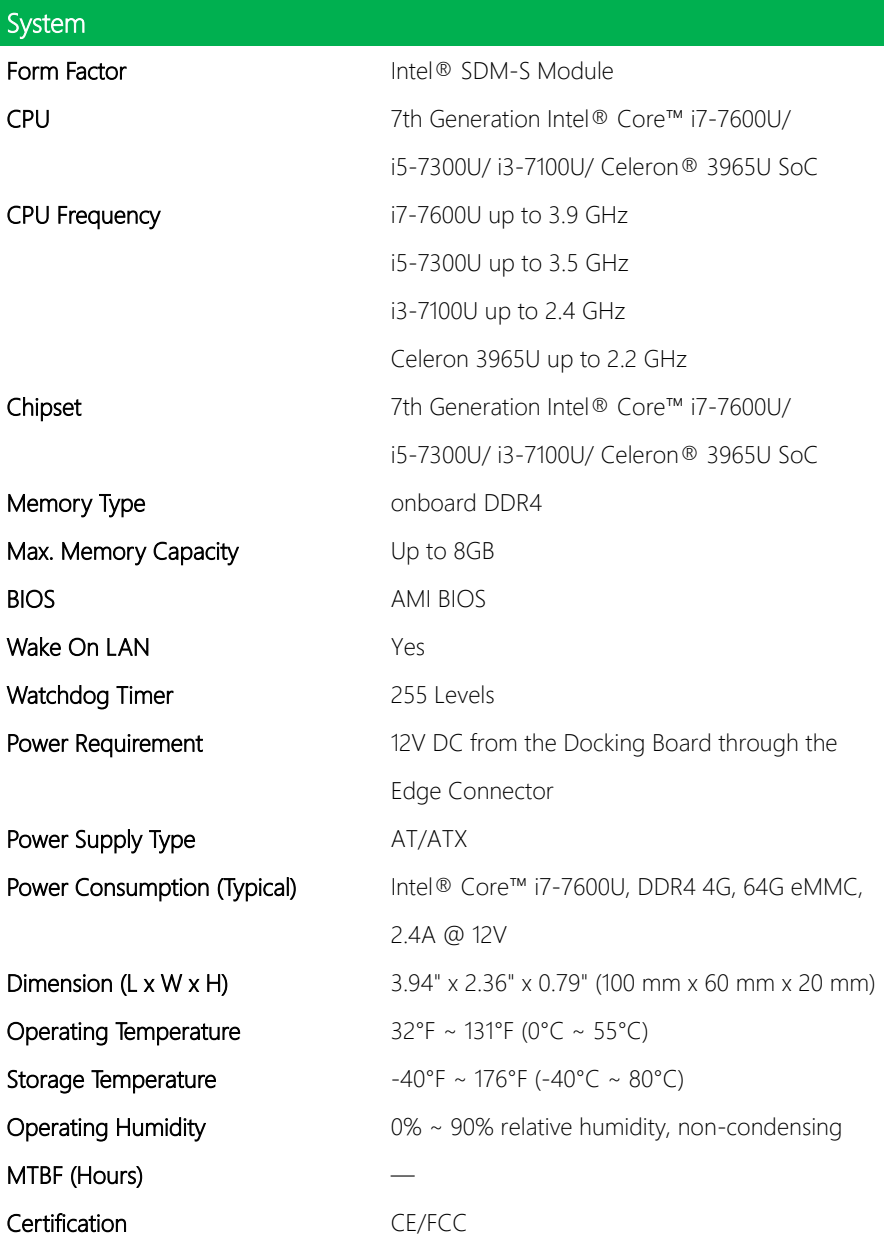

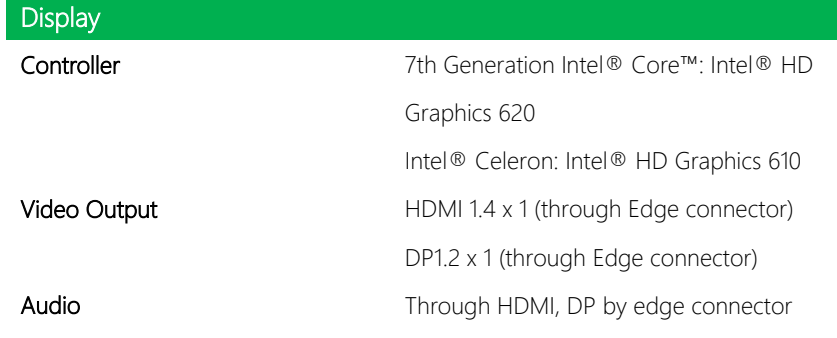

# I/O

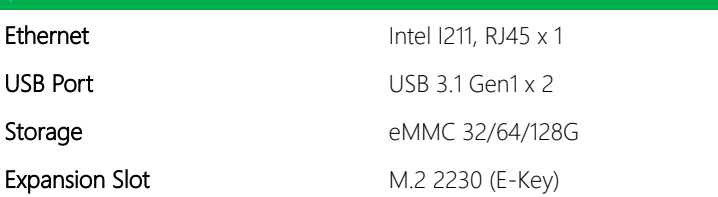

# Chapter 2

<span id="page-16-0"></span>Hardware Information

#### <span id="page-17-0"></span>2.1 Dimensions

#### <span id="page-17-1"></span>2.1.1 Module dimensions

#### Component Side

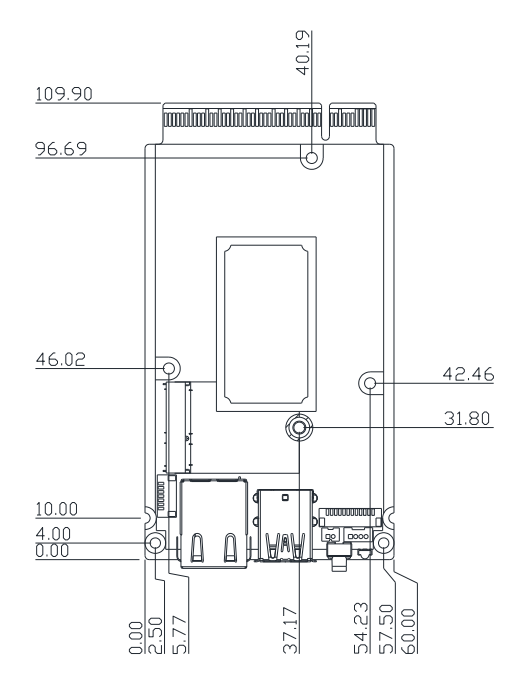

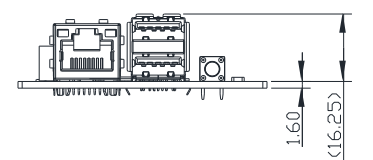

Solder Side

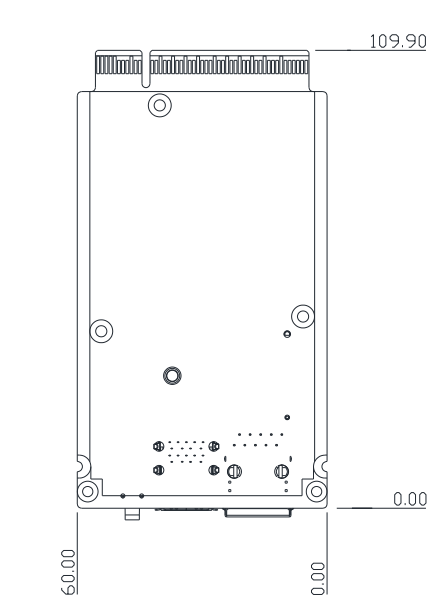

 $0.00$ 

#### <span id="page-19-0"></span>2.1.2 With IO bracket

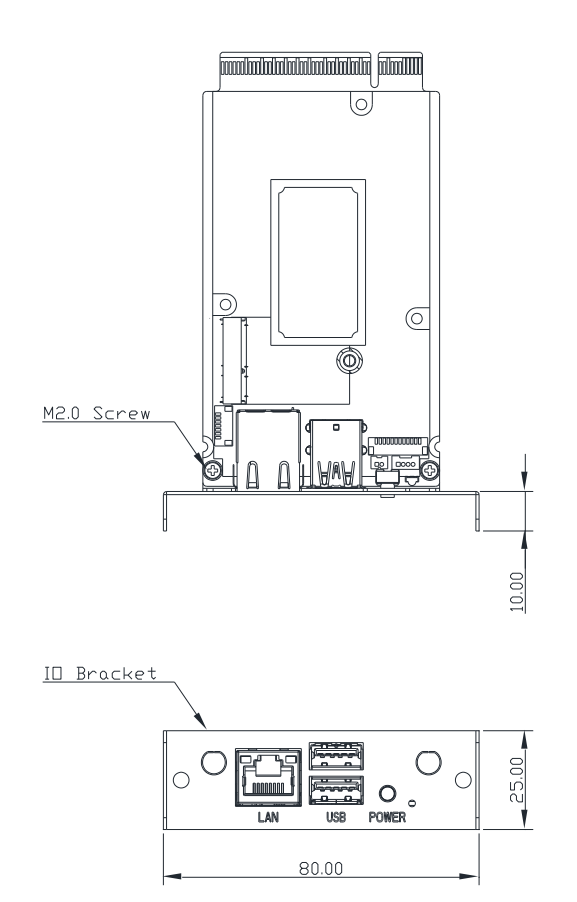

#### <span id="page-20-0"></span>2.1.3 With Thermal Option

Thermal Option<br>ASDM-S-KBU-FAN01-

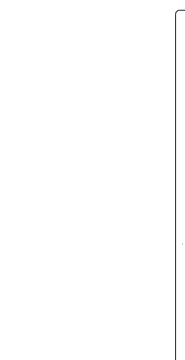

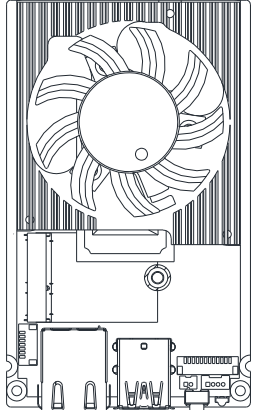

**roomaaladadadadadadaa jalaaddu** 

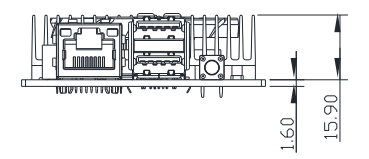

#### <span id="page-21-0"></span>2.2 Jumpers and Connectors

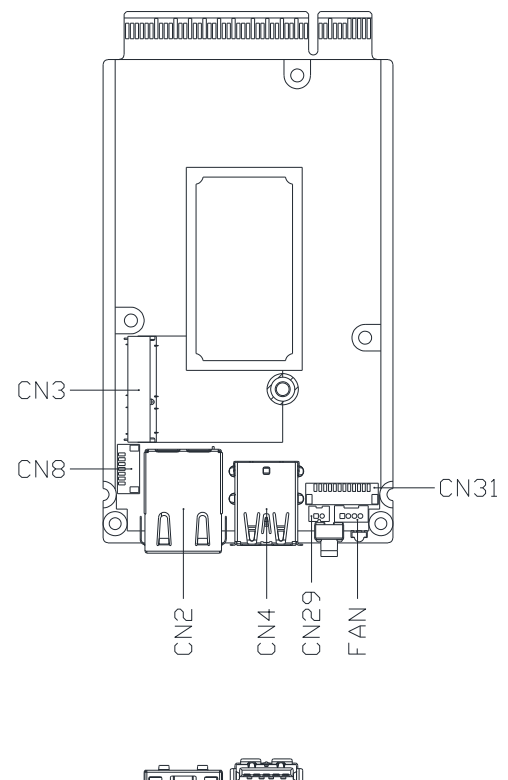

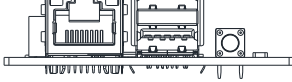

#### <span id="page-22-0"></span>2.3 List of Connectors

The ASDM-S-KBU features a number of connectors and switches allowing for configuration and connection with external devices such as hard disk drives or a keyboard.

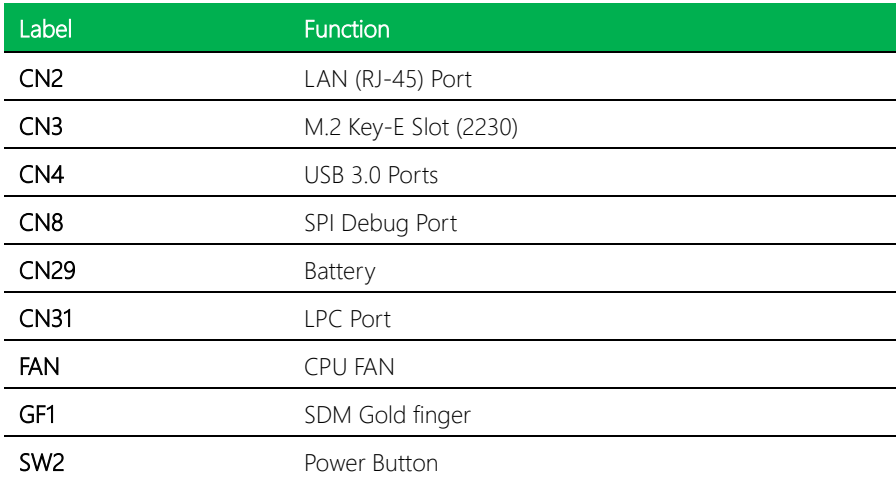

## <span id="page-23-0"></span>2.3.1 LAN (RJ-45) Port (CN2)

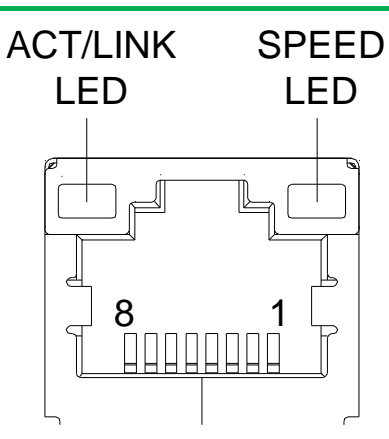

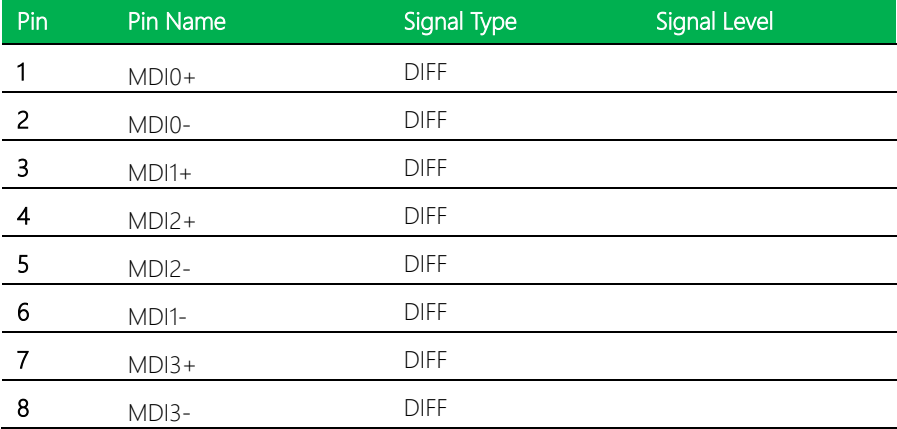

## <span id="page-24-0"></span>2.3.2 M.2 Key-E Slot (2230) (CN3)

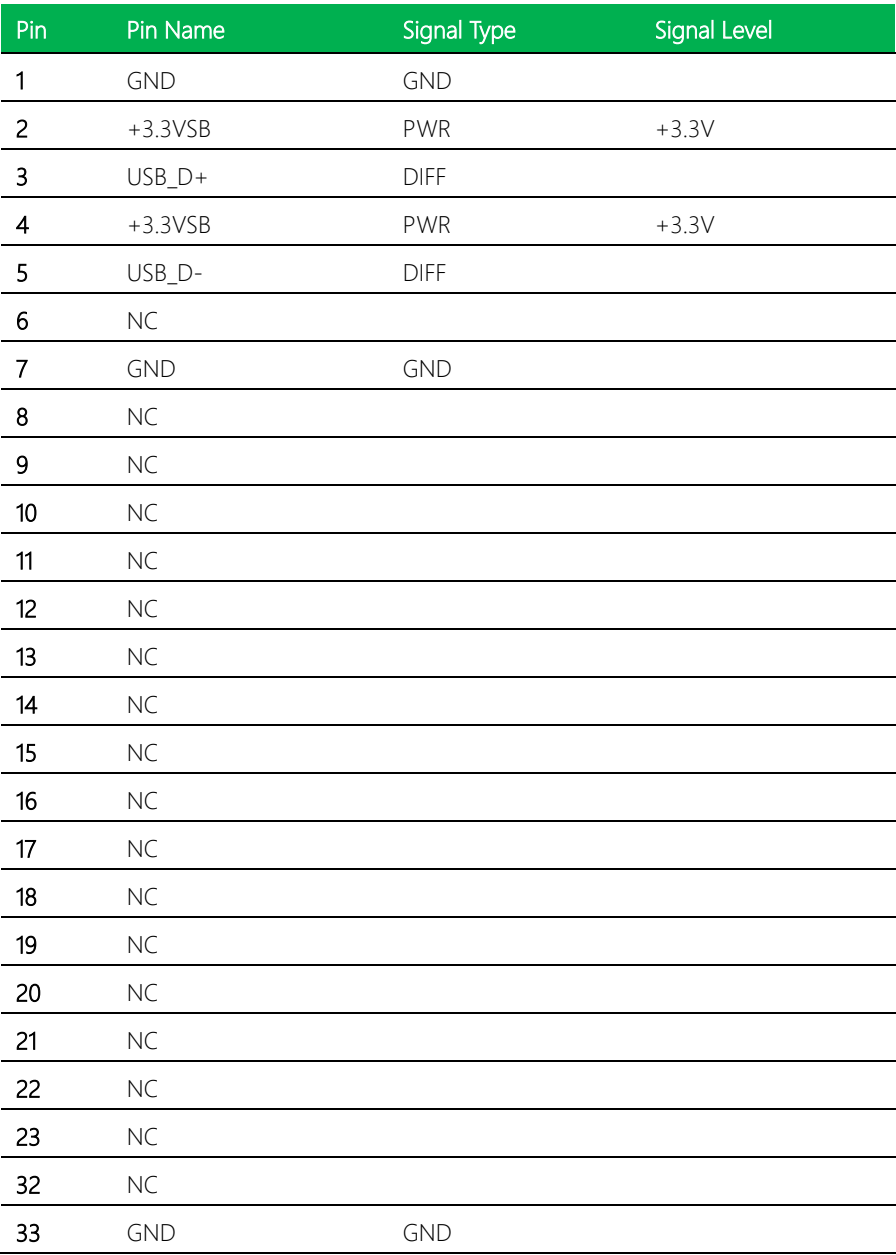

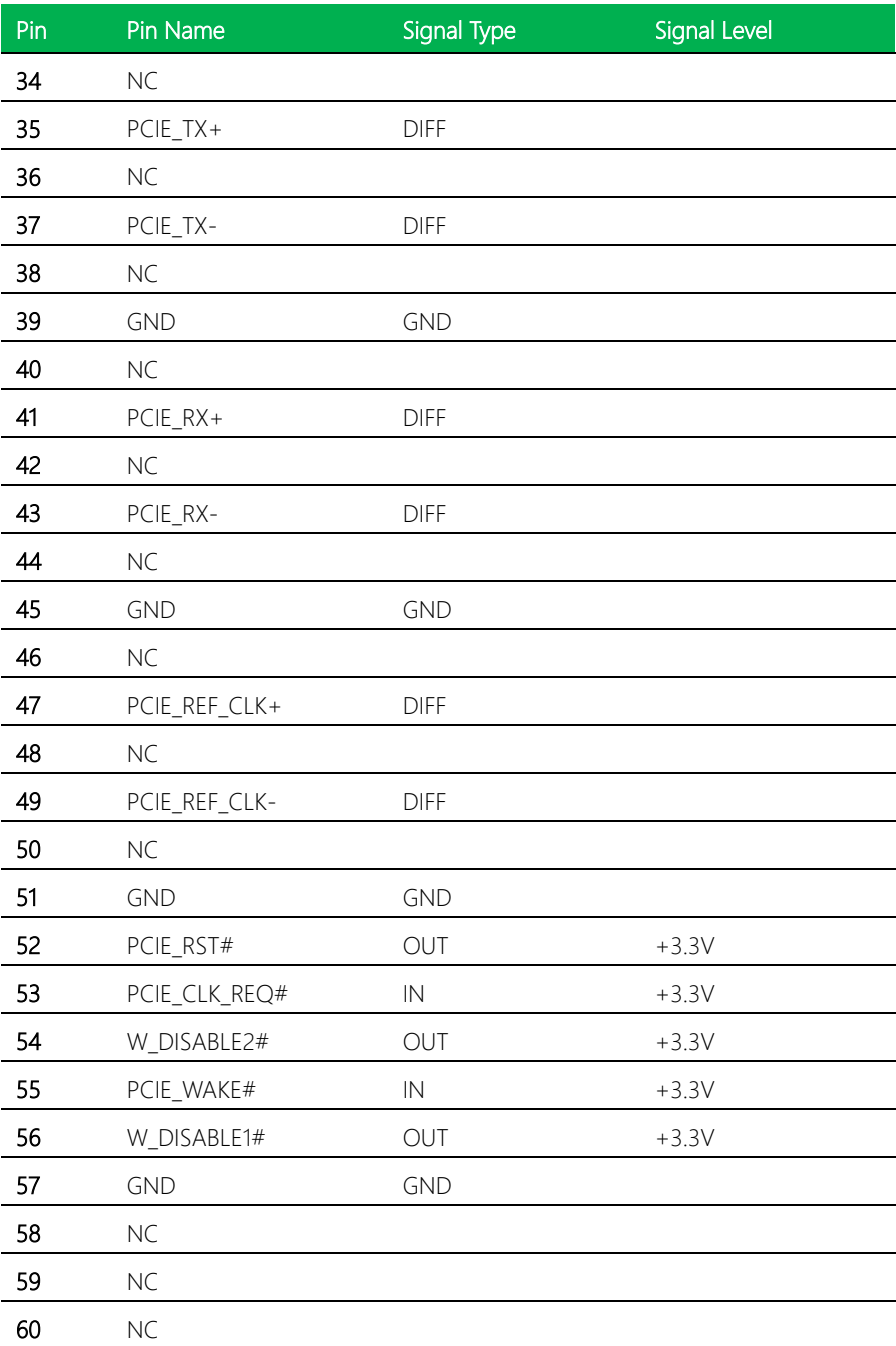

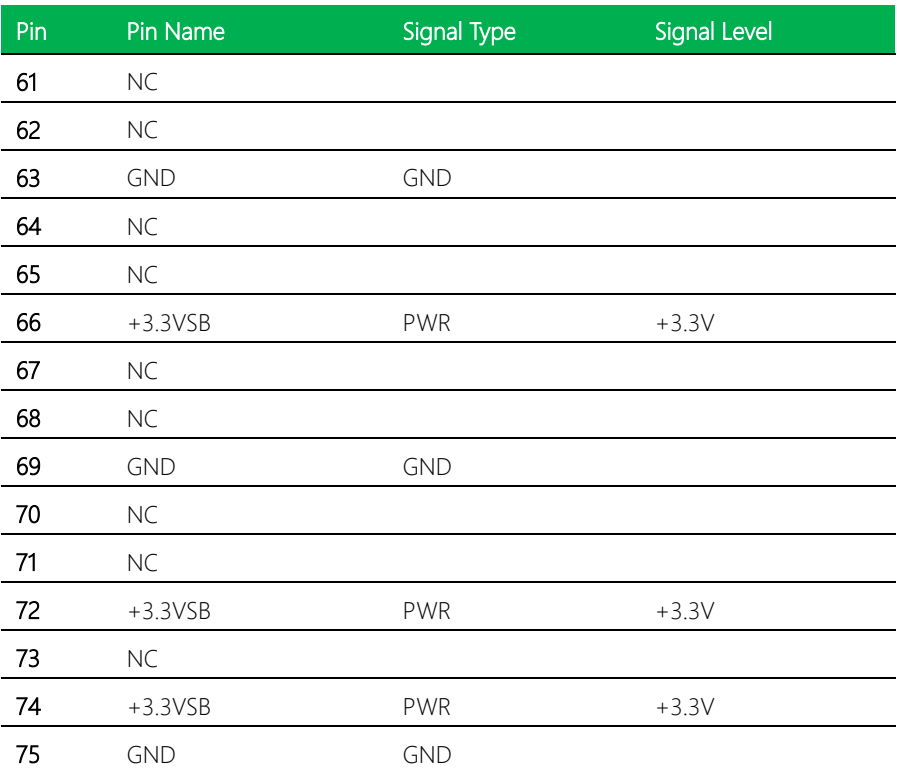

### <span id="page-27-0"></span>2.3.3 USB 3.0 Ports (CN4)

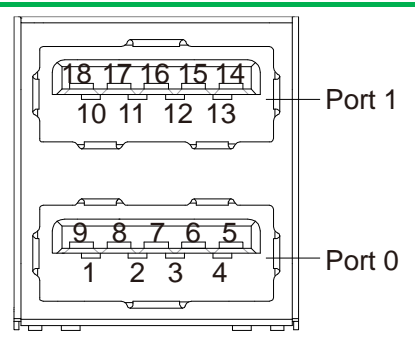

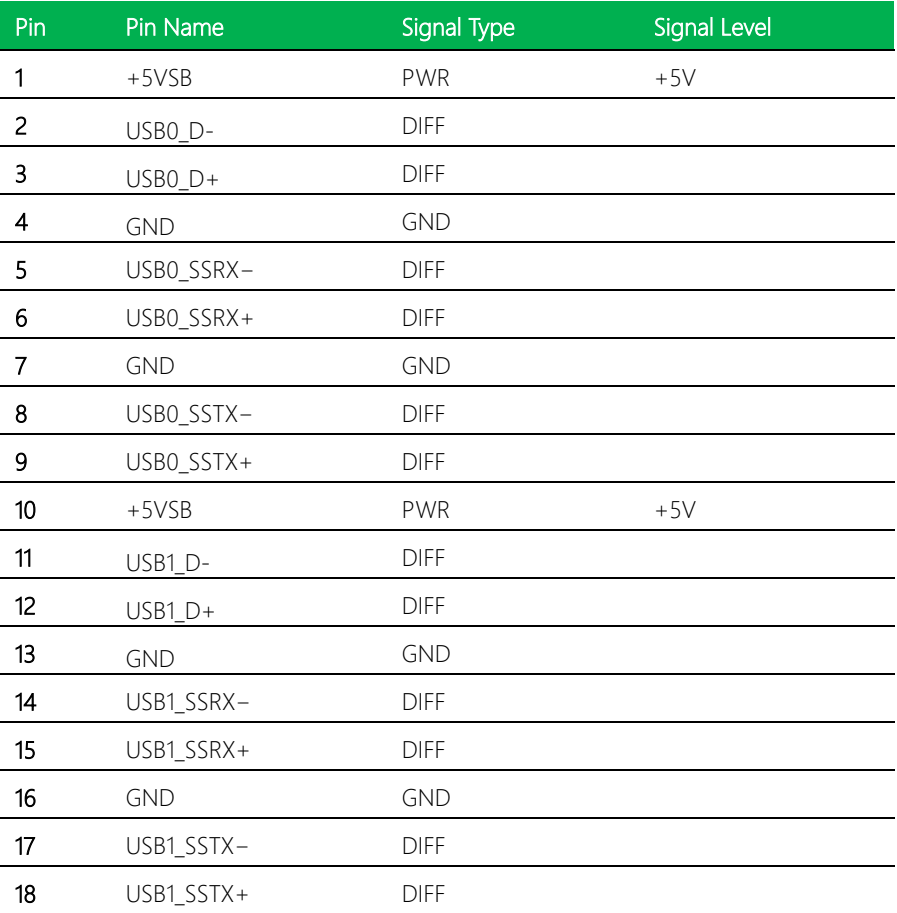

#### <span id="page-28-0"></span>2.3.4 SPI Debug Port (CN8)

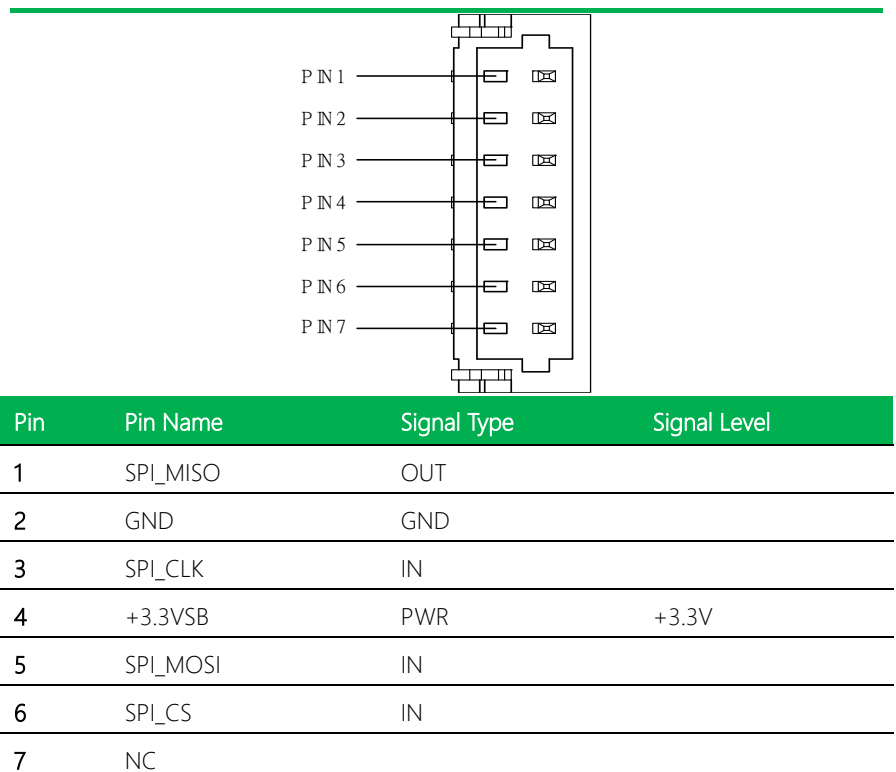

#### <span id="page-28-1"></span>2.3.5 Battery (CN29)

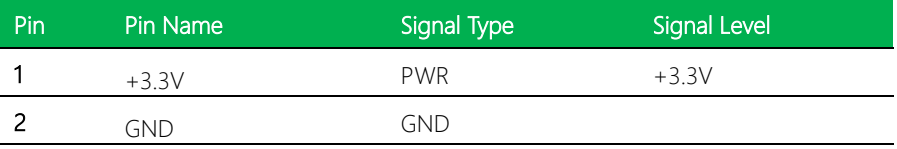

<span id="page-29-0"></span>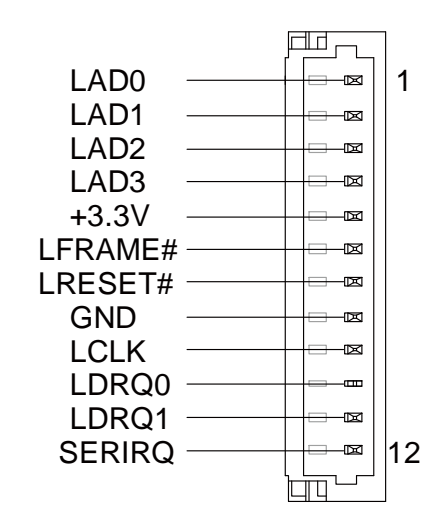

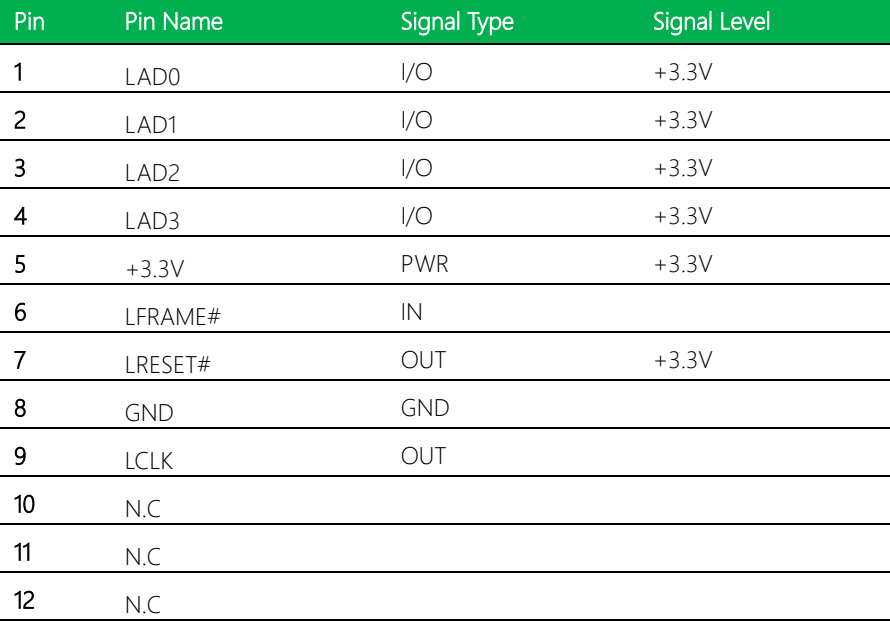

#### <span id="page-30-0"></span>2.3.7 CPU FAN (FAN)

ľ

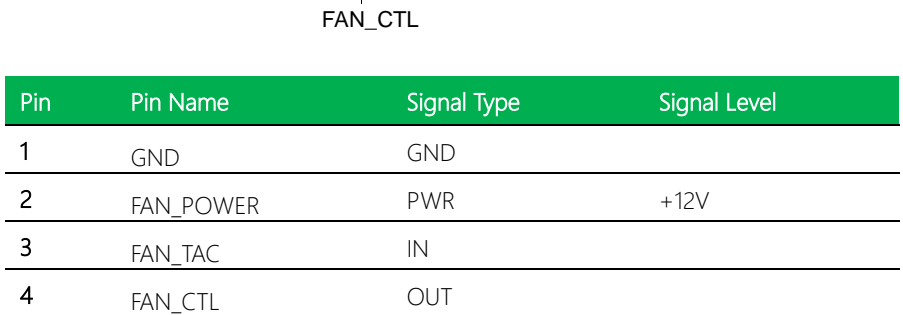

**GND** 

FAN\_POWER

3 2 1

FAN\_TAC

 $\frac{4}{\Box}$ 

### <span id="page-30-1"></span>2.3.8 SDM Gold Finger (GF1)

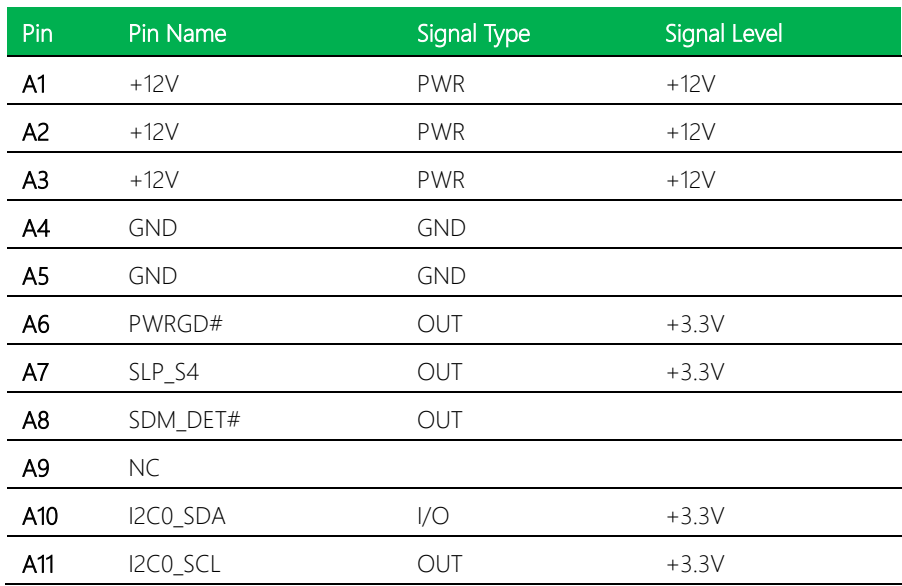

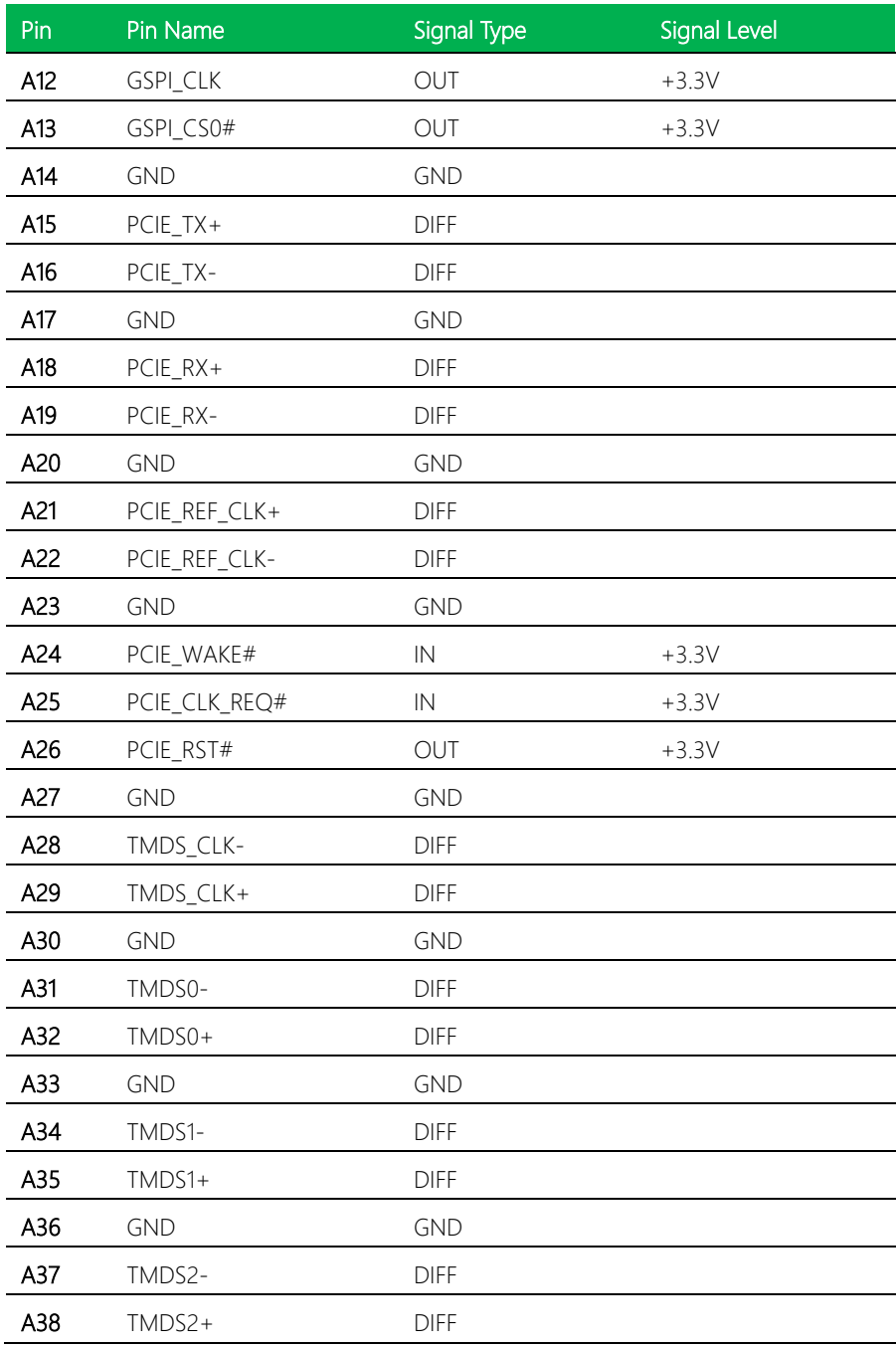

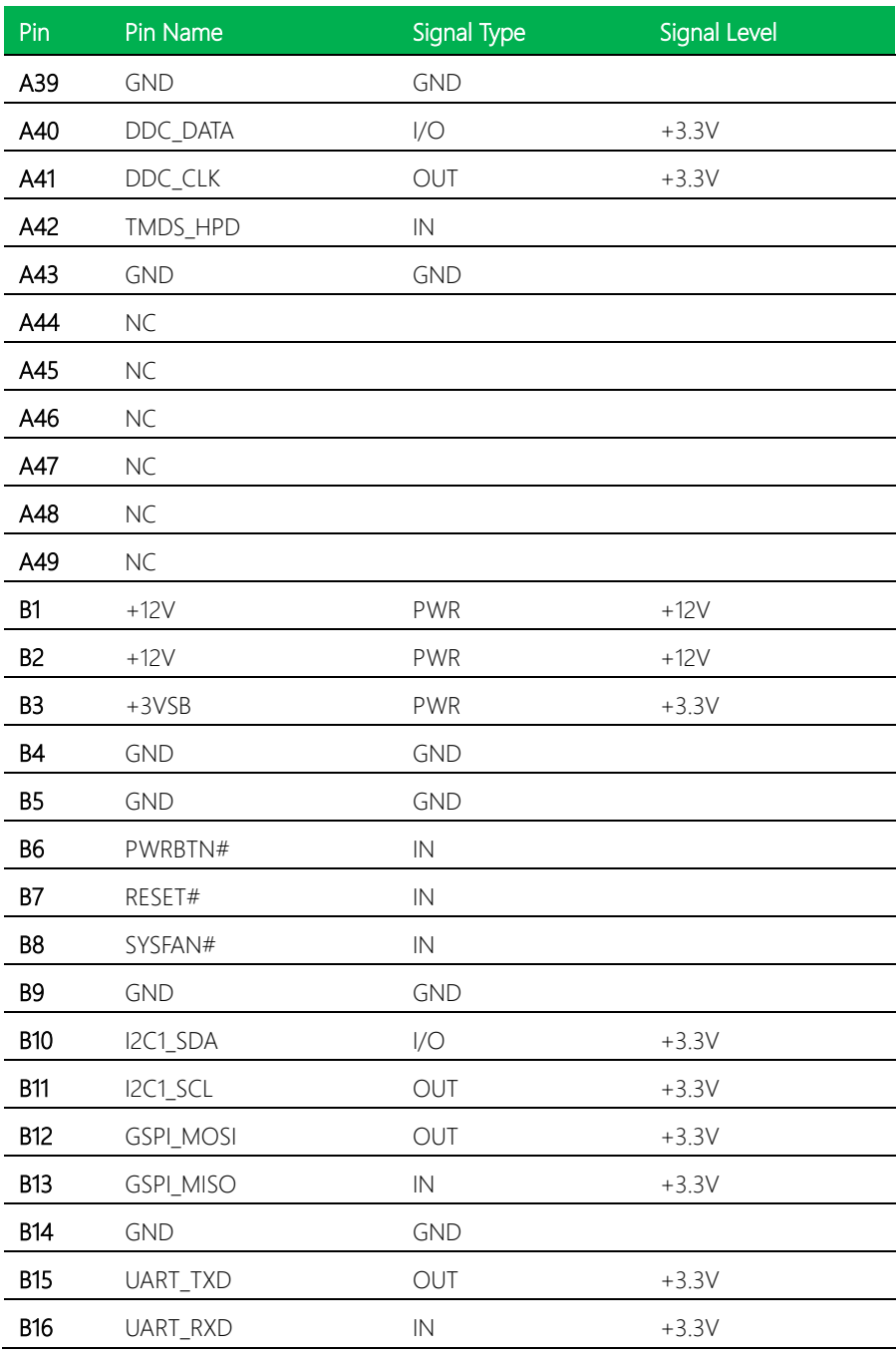

*Chapter 2 – Hardware Information 20*

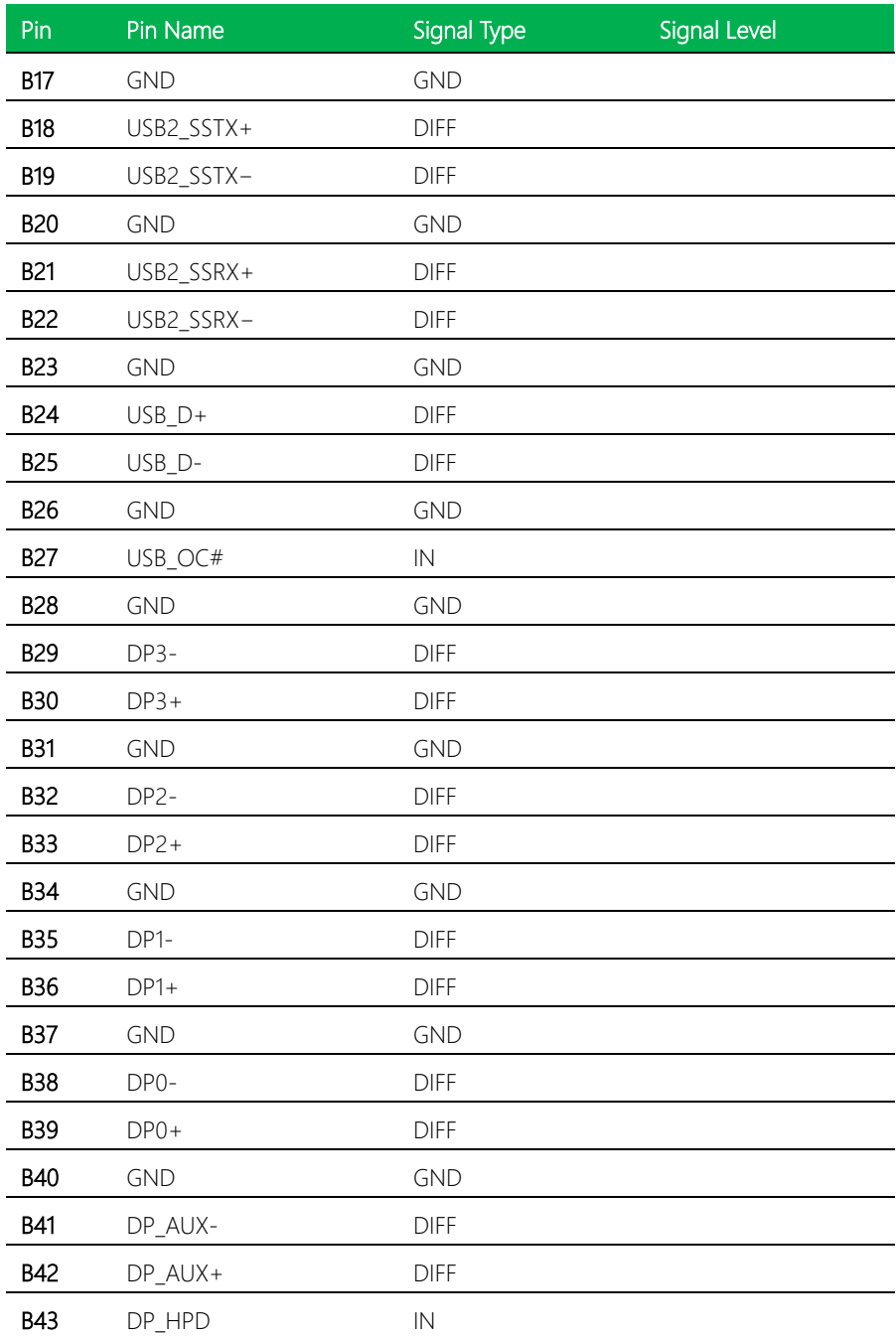

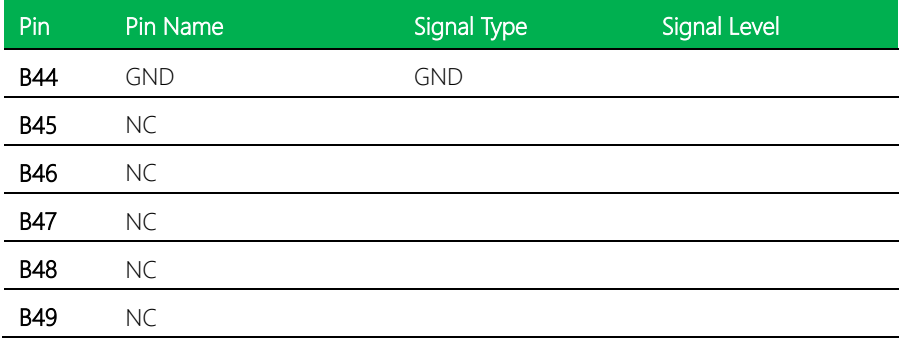

#### <span id="page-35-0"></span>2.5 Function Block Diagram

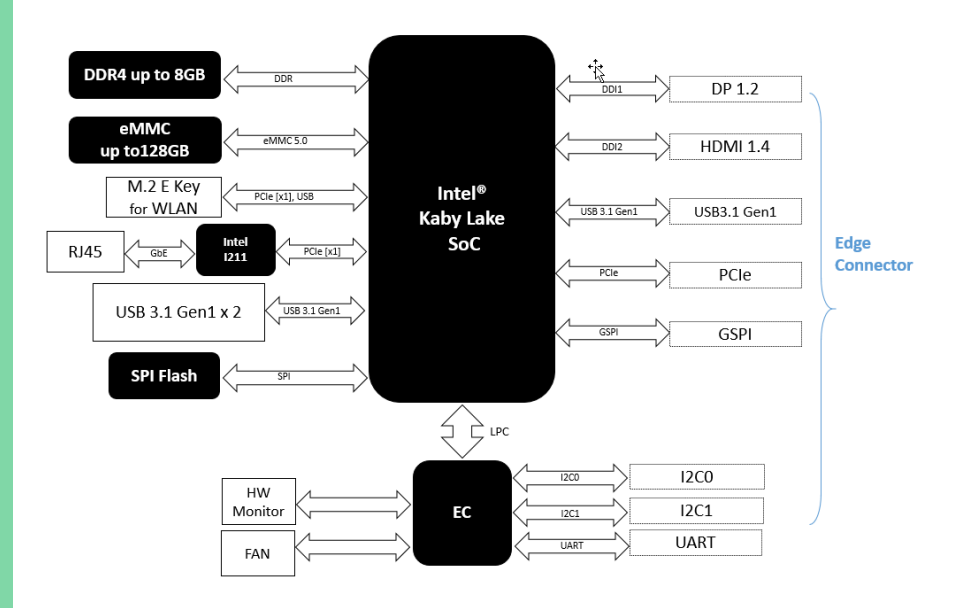

### <span id="page-35-1"></span>2.6 Electrical Specifications for I/O Ports

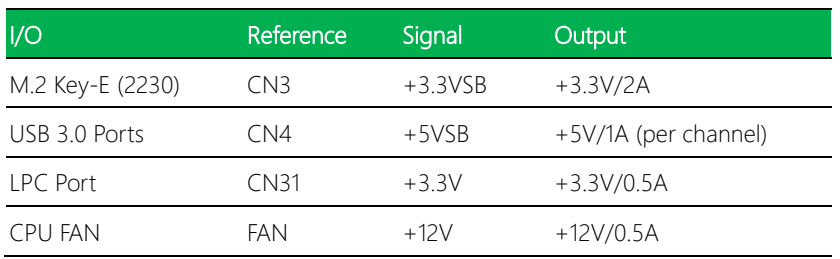
# Chapter 3

AMI BIOS Setup

*Chapter 2 – Hardware Information 24*

## 3.1 System Test and Initialization

The ASDM-S-KBU module uses certain routines to perform testing and initialization during the boot up sequence. If an error, fatal or non-fatal, is encountered, the module will output a few short beeps or display an error message. The module can usually continue the boot up sequence with non-fatal errors.

The system configuration verification routines check the current system configuration against the values stored in the CMOS memory and BIOS NVRAM. If a system configuration is not found or an error is detected, the module will load the default configuration and reboot automatically.

There are three situations in which you will need to setup system configuration:

- 1. You are starting your system for the first time
- 2. You have changed the hardware attached to your system

3. The CMOS memory has lost power and the configuration information has been erased.

The ASDM-S-KBU CMOS memory has an integral lithium battery backup for data retention. However, you will need to replace the battery unit when it runs down.

## 3.2 AMI BIOS Setup

The AMI BIOS ROM has a pre-installed Setup program that allows users to modify basic system configurations. These configurations are stored in the battery-backed CMOS RAM and BIOS NVRAM so the information is retained when power is turned off.

To enter BIOS Setup, press <Del> or <F2> immediately while your computer is powering up.

The following BIOS menus and their functions are listed below.

Main – Date and time can be set here. Press <Tab> to switch between elements

Advanced – Enable/ disable boot option for legacy network devices

Chipset – For hosting bridge parameters

Security – The setup administrator password can be set here

Boot – Enable/ disable Quiet Boot option

Save & Exit -Save your changes and exit the program

# 3.3 Setup submenu: Main

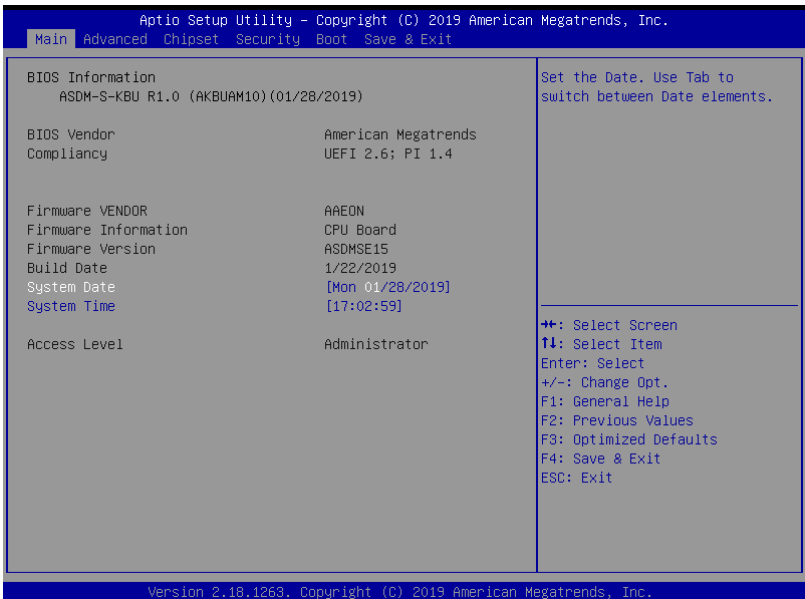

# 3.4 Setup submenu: Advanced

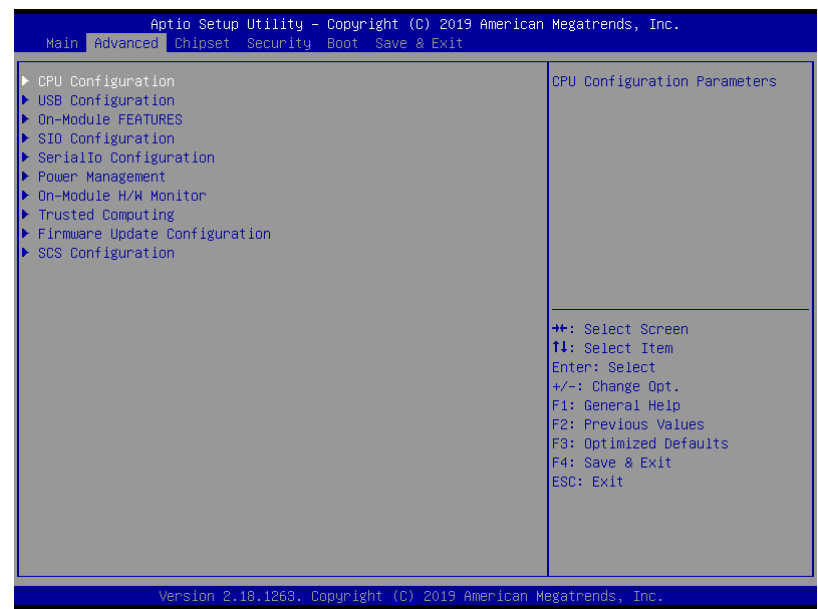

# 3.4.1 Advanced: CPU Configuration

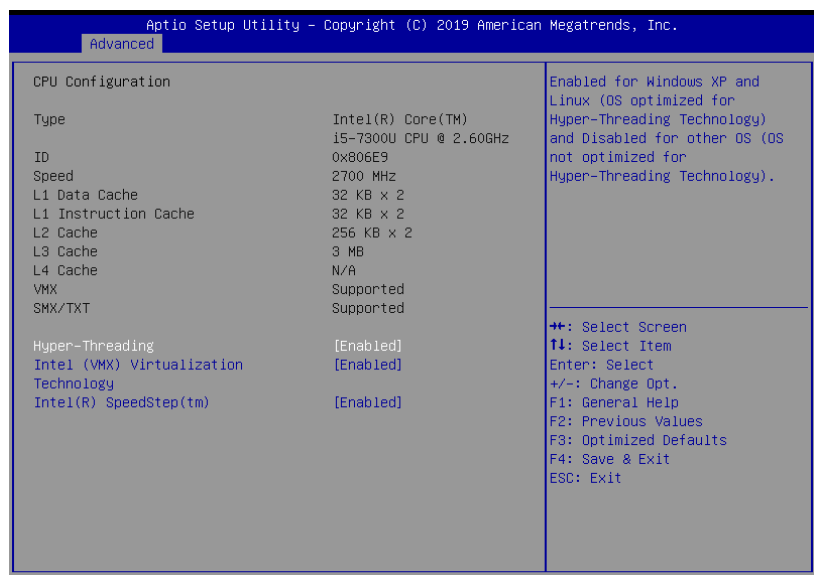

Version 2.18.1263. Copyright (C) 2019 American Megatrends, Inc

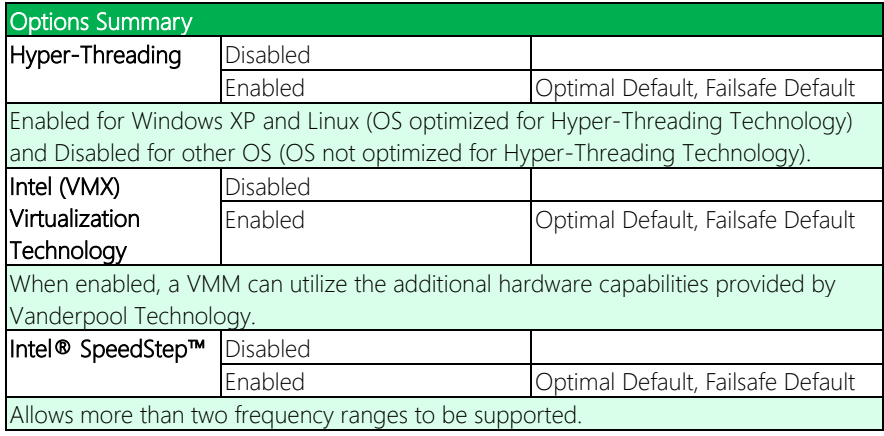

# 3.4.2 Advanced: USB Configuration

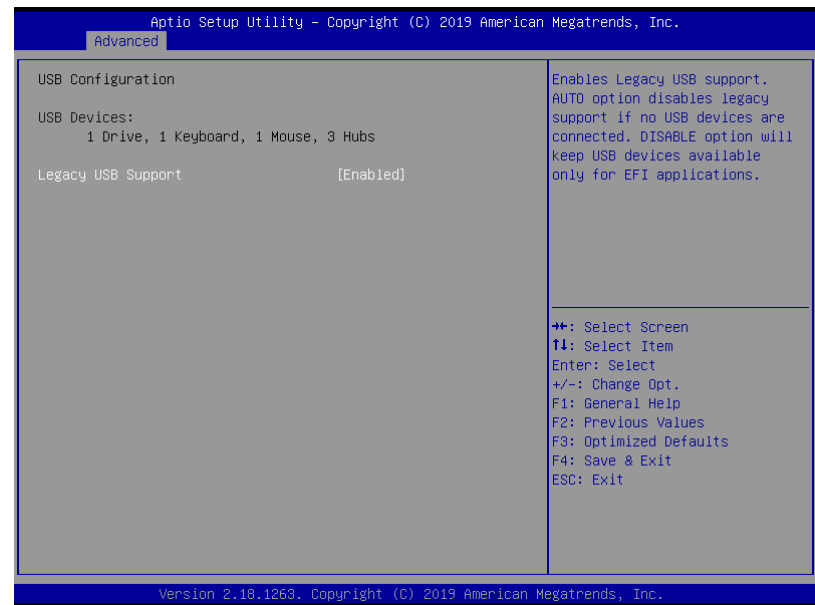

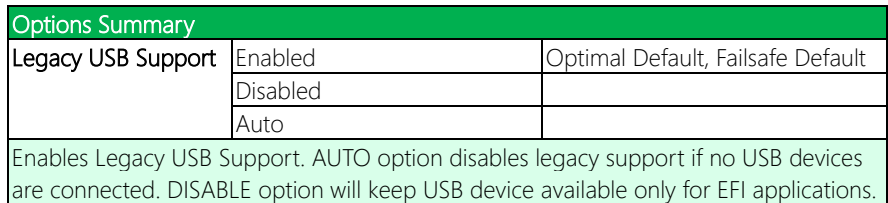

# 3.4.3 Advanced: On-Module Features

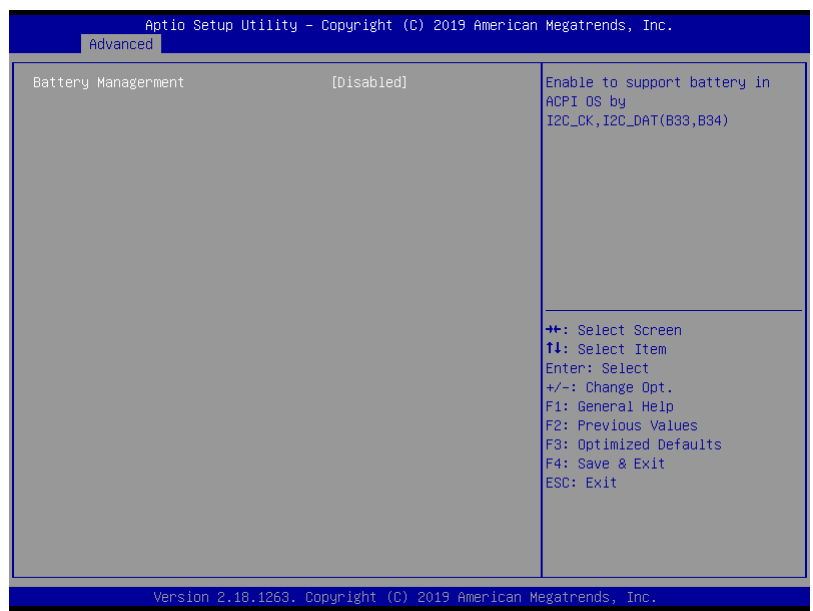

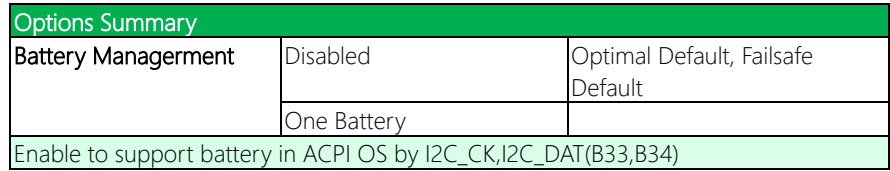

# 3.4.4 Advanced: SIO Configuration

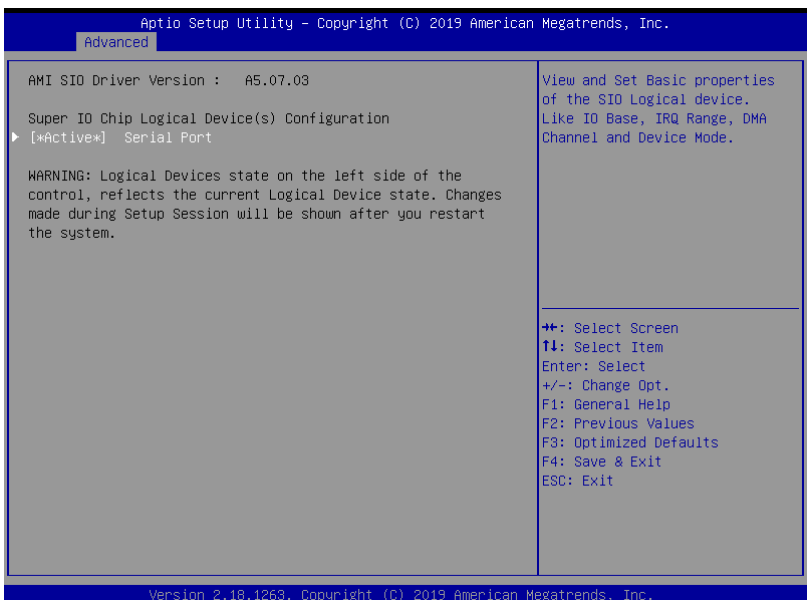

## 3.4.4.1 SIO Configuration: Serial Port Configuration

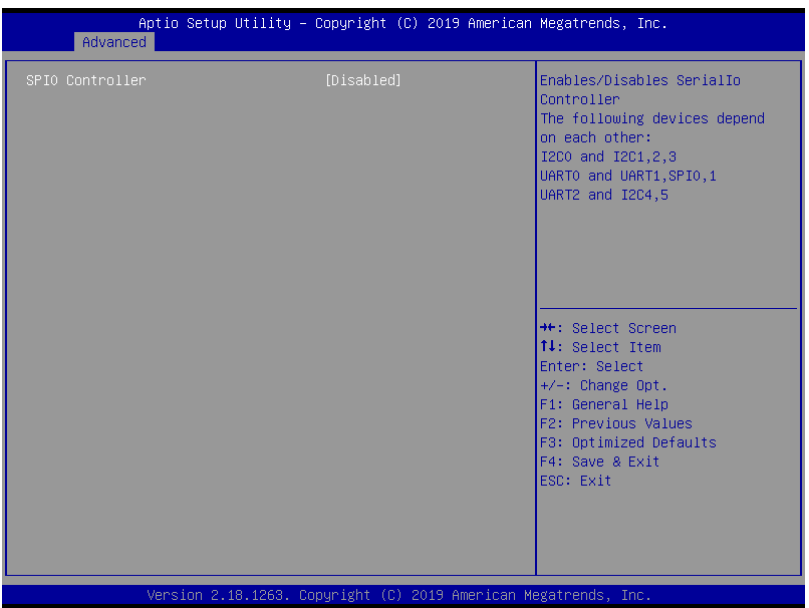

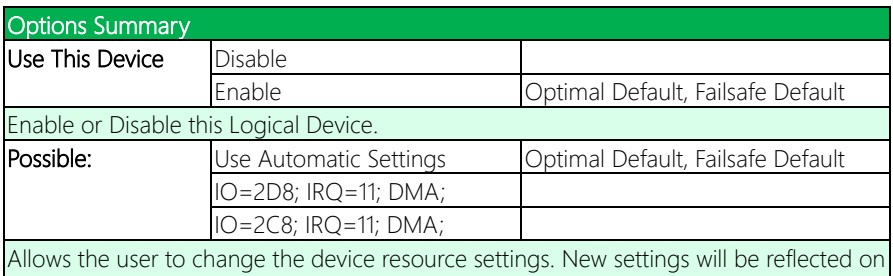

this setup page after system restarts.

# 3.4.5 Advanced: SerialIO Configuration

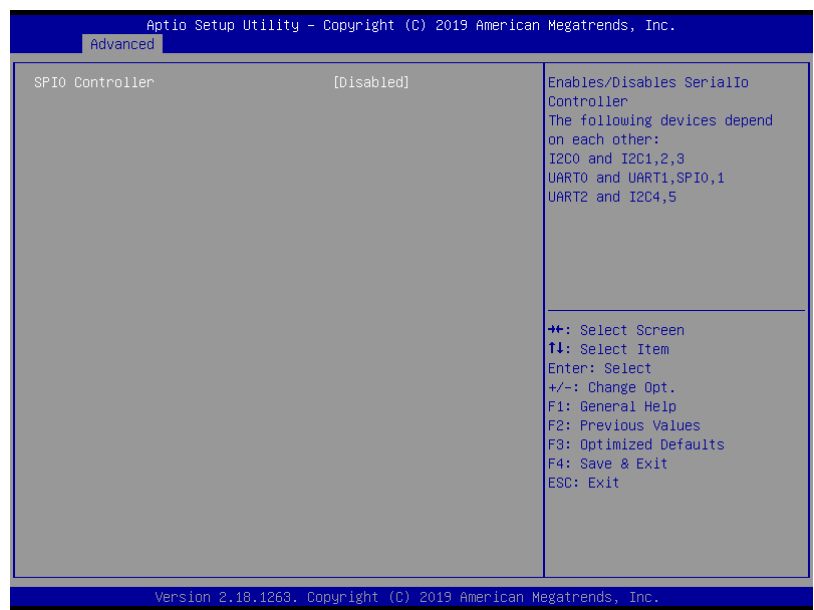

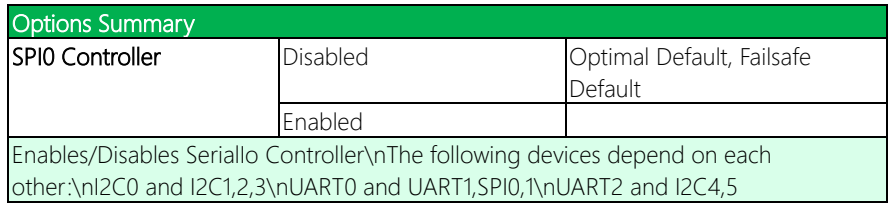

# 3.4.6 Advanced: Power Management

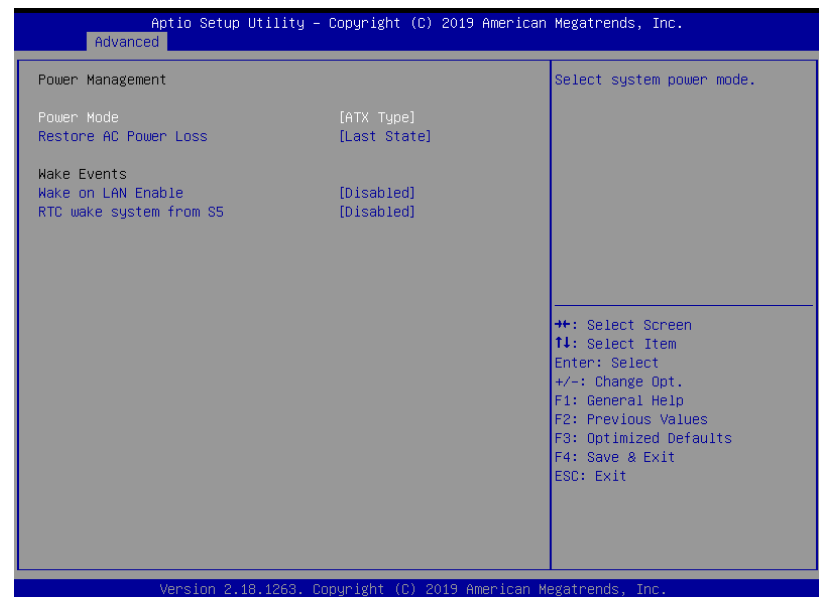

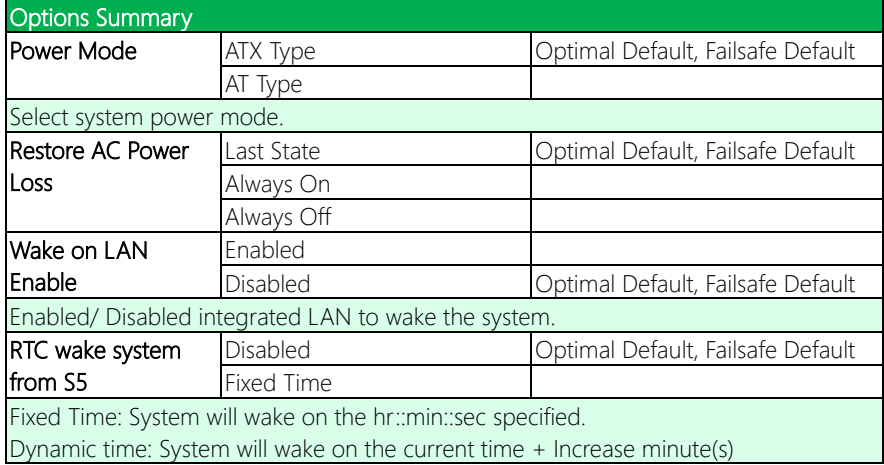

# 3.4.7 Advanced: On-Module H/W Monitor

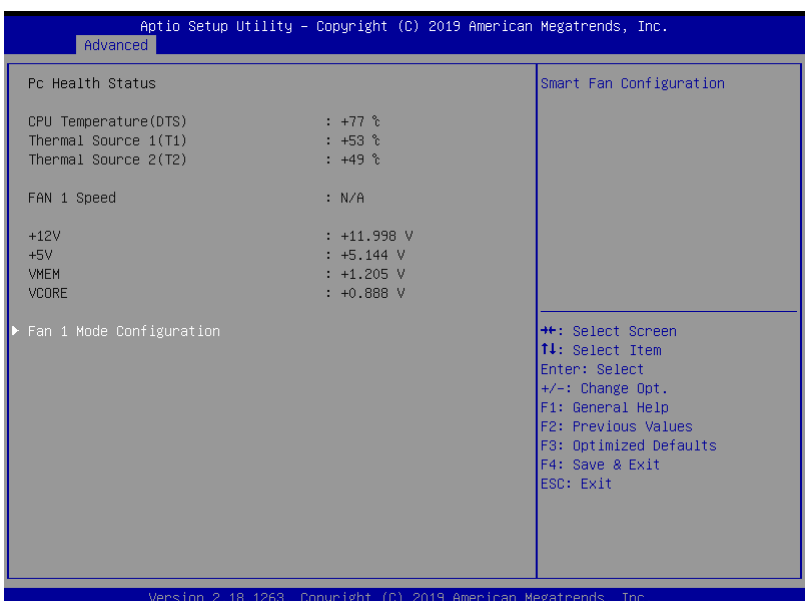

# 3.4.7.1 On-Module H/W Monitor: Fan 1 Mode Configuration

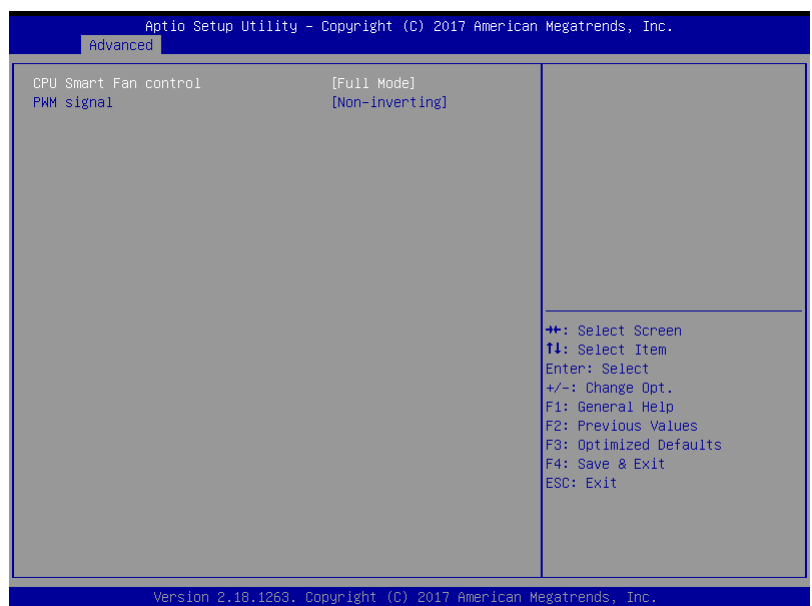

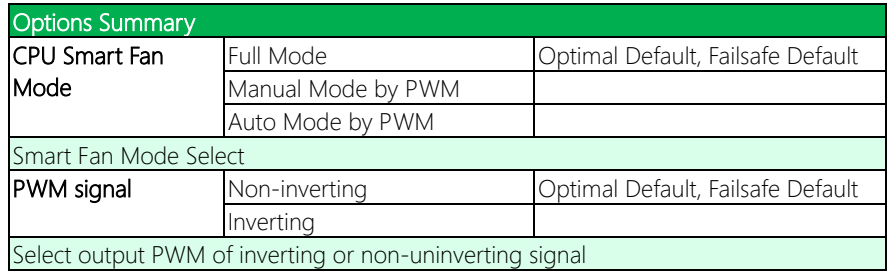

## CPU Smart Fan Mode: Manual Mode by PWM

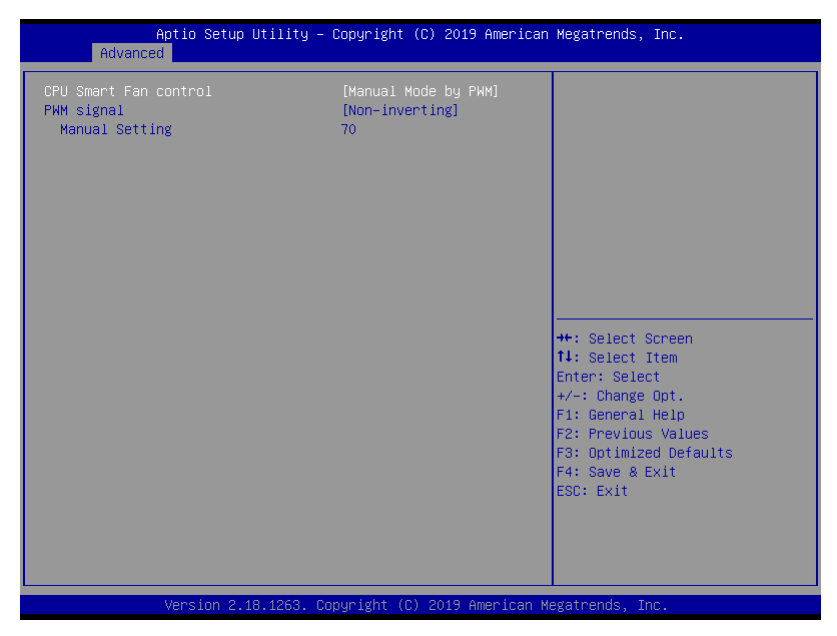

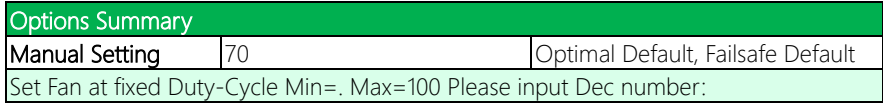

# CPU Smart Fan Mode: Auto Mode by PWM

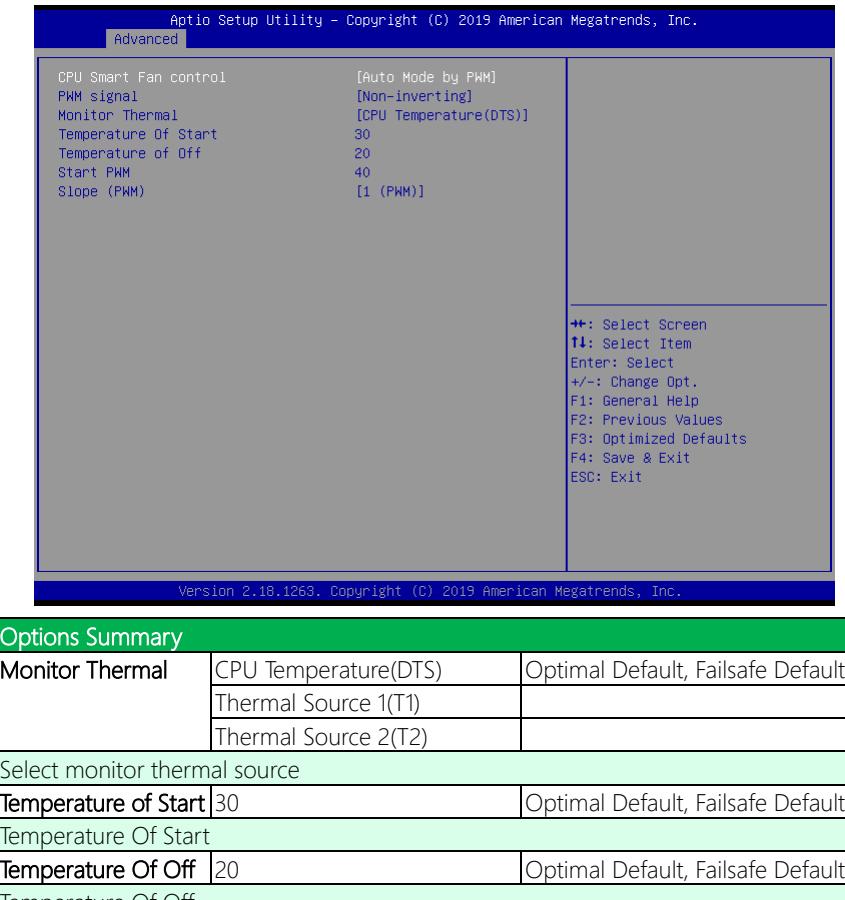

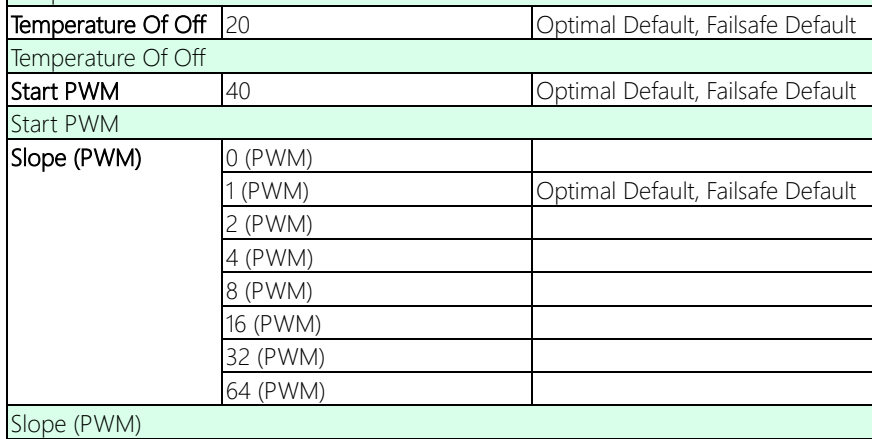

# 3.4.8 Advanced: Trusted Computing

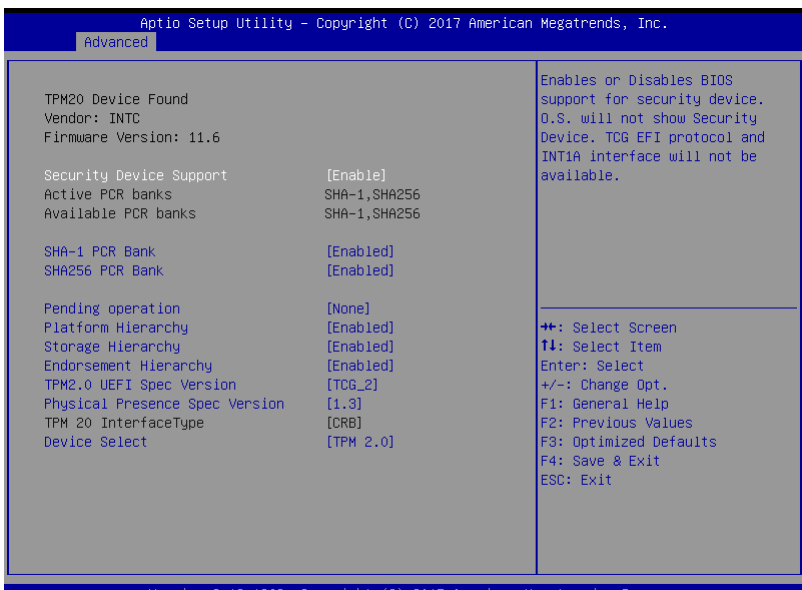

2.18.1263. Copyright : (U) 2017 A

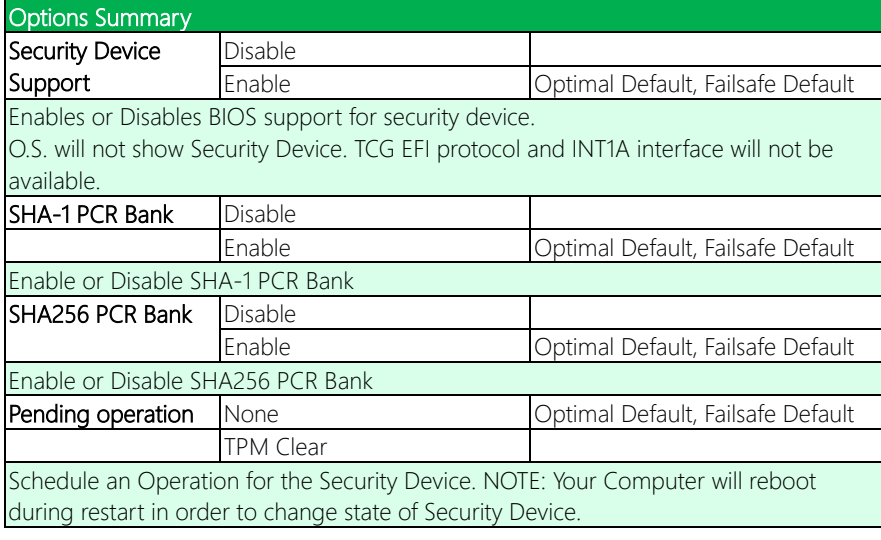

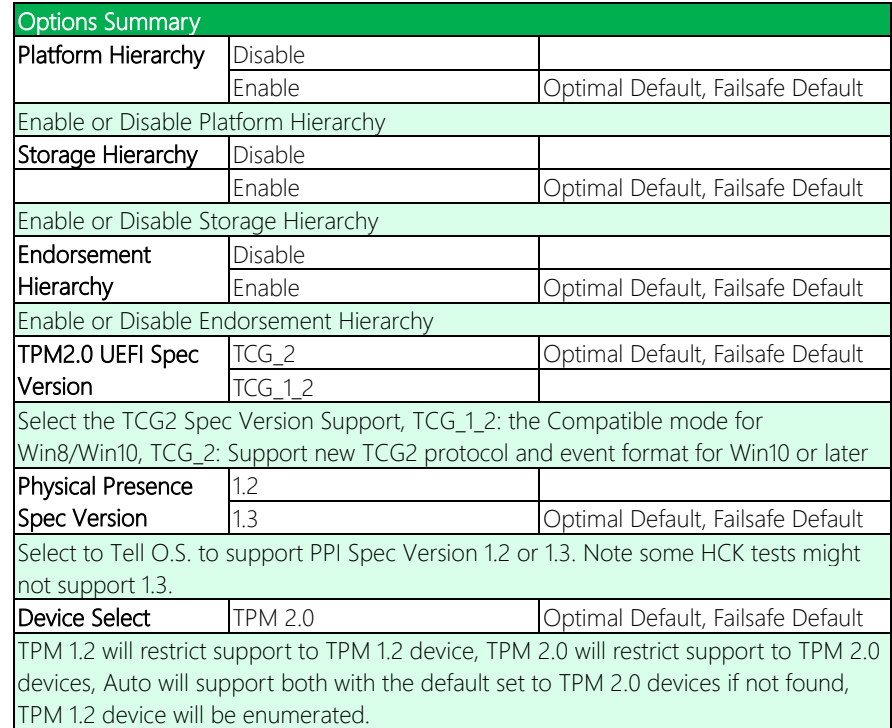

# 3.4.9 Advanced: Firmware Update Configuration

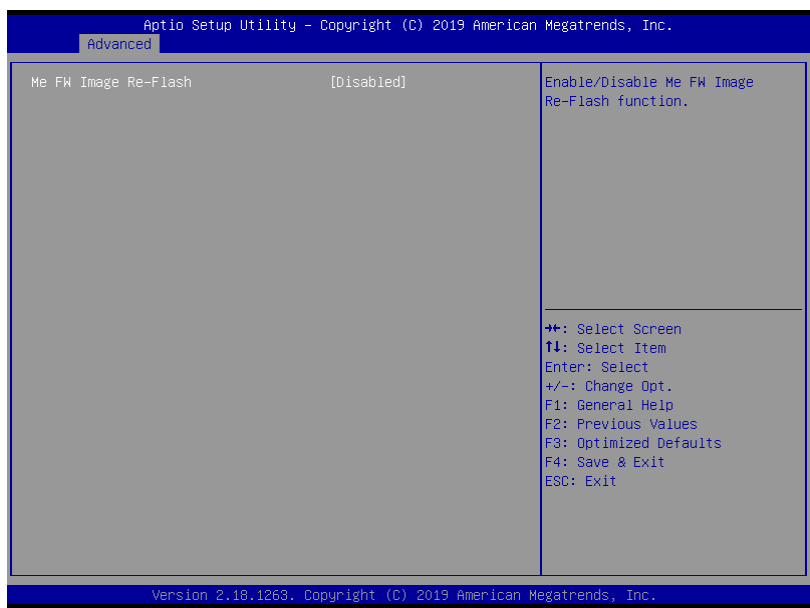

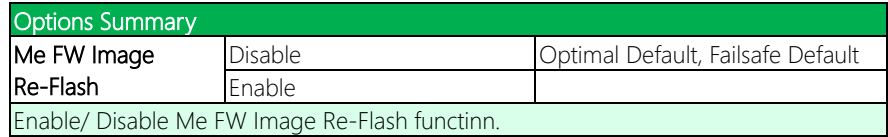

# 3.4.10 Advanced: SCS Configuration

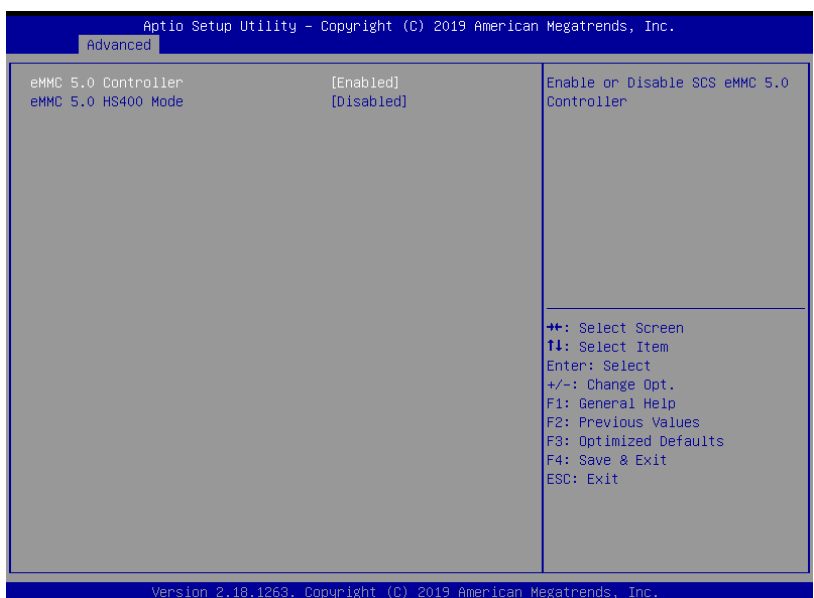

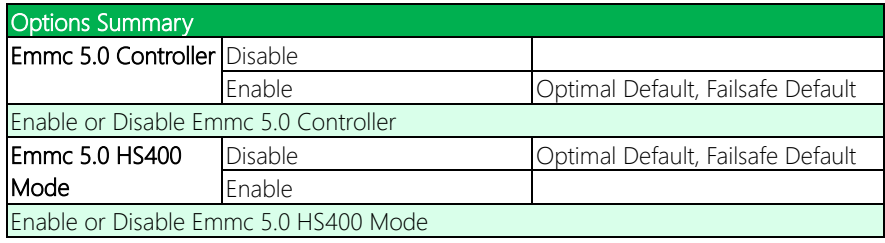

# 3.5 Setup submenu: Chipset

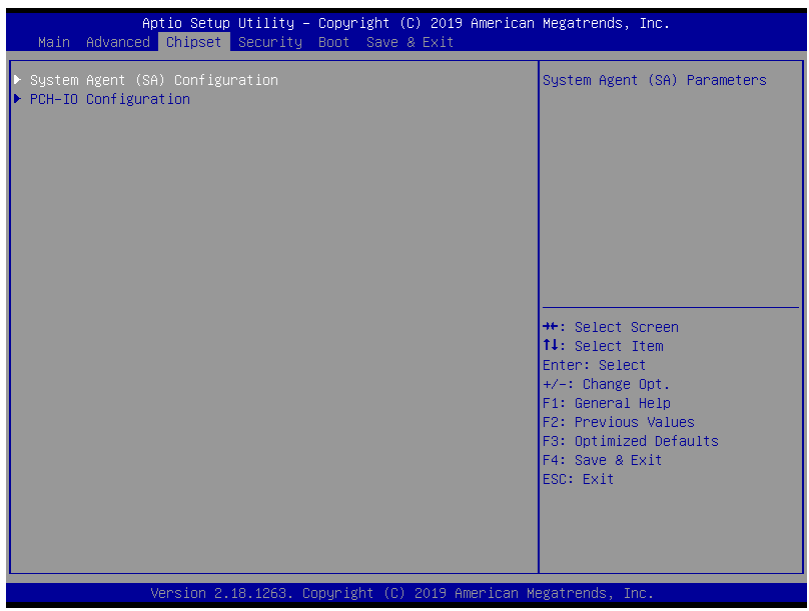

# 3.5.1 Chipset: System Agent (SA) Configuration

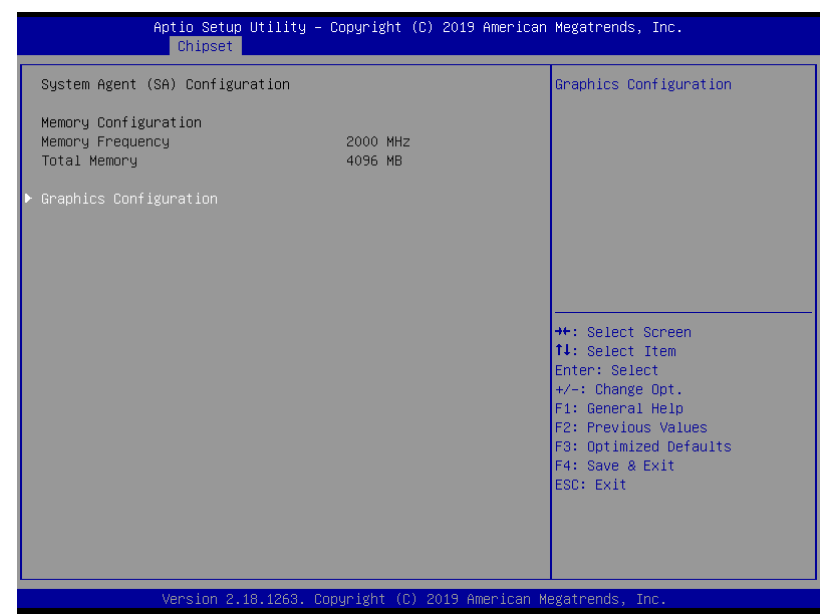

# 3.5.1.1 SA: Graphics Configuration

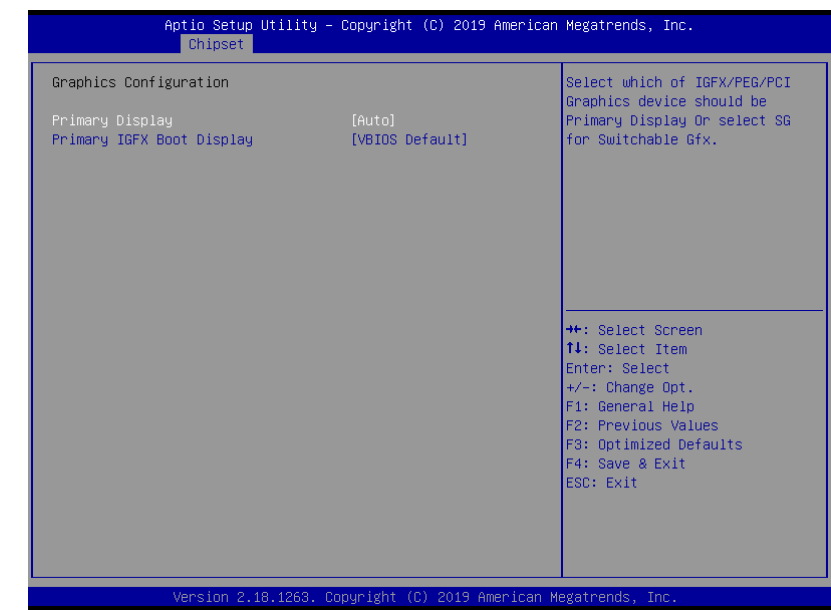

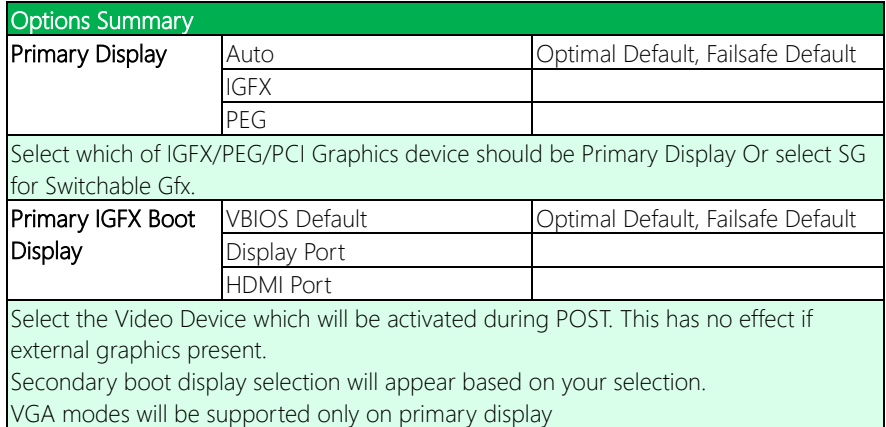

# 3.5.2 Chipset: PCH-IO Configuration

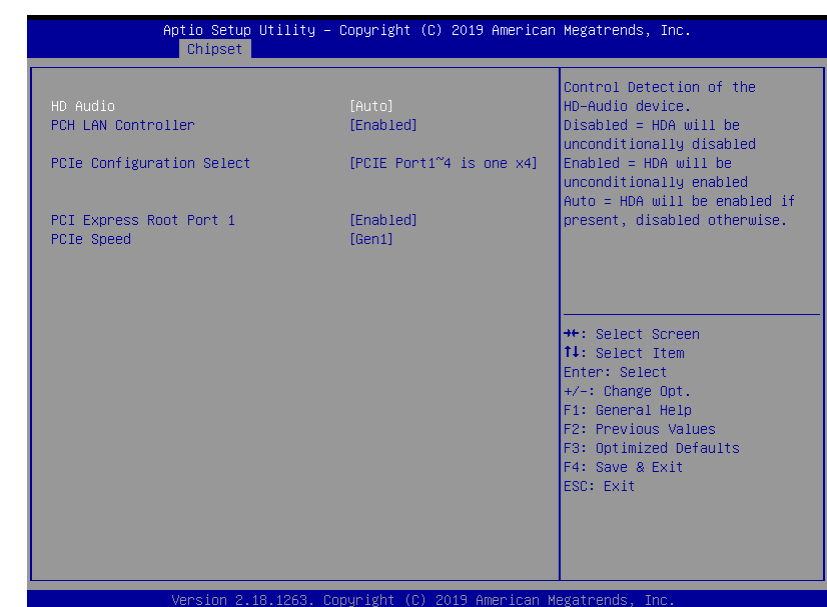

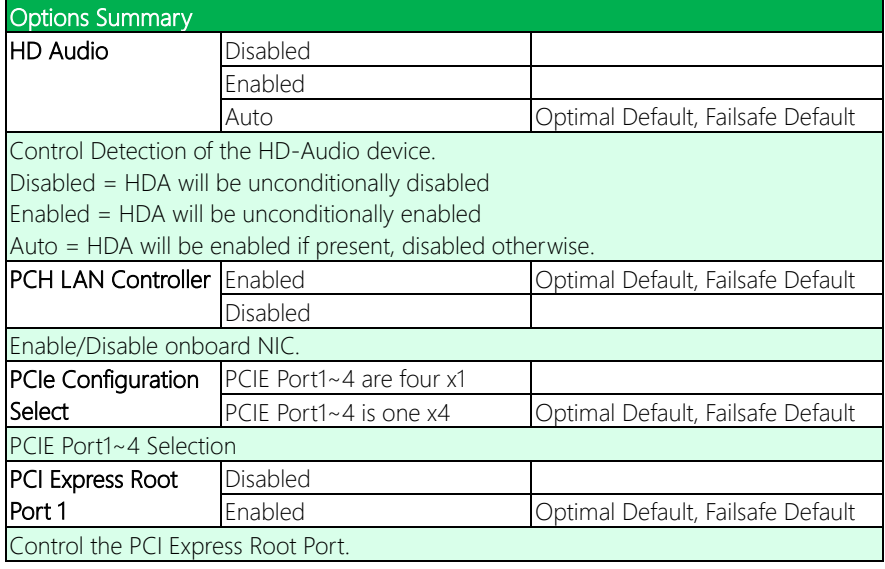

ASDM-S-KBU

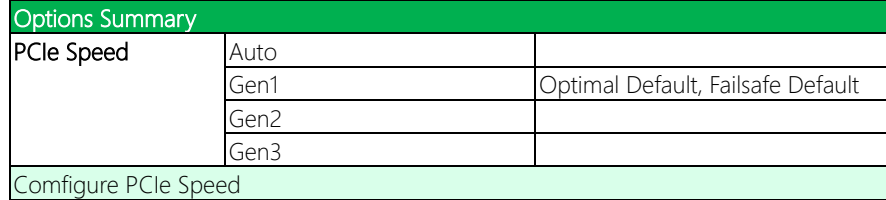

## 3.6 Setup submenu: Security

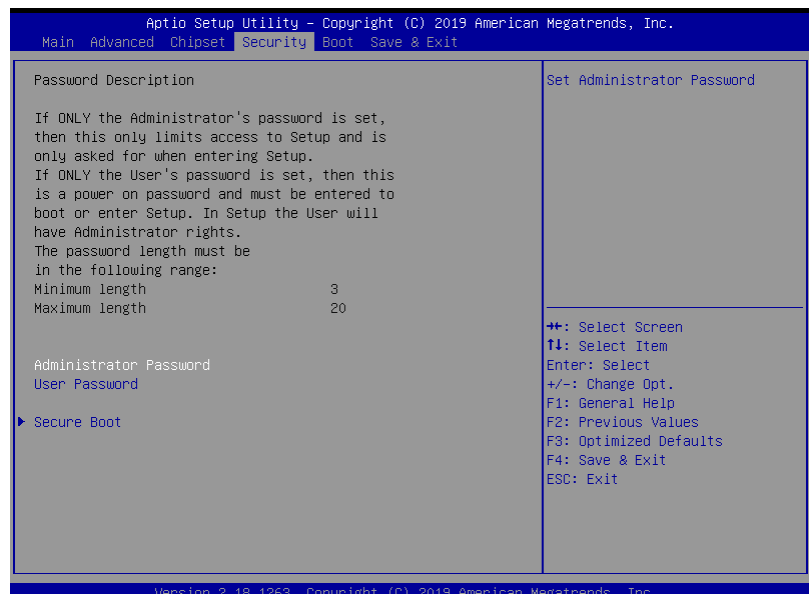

## Change User/Administrator Password

You can set an Administrator Password or User Password. An Administrator Password must be set before you can set a User Password. The password will be required during boot up, or when the user enters the Setup utility. A User Password does not provide access to many of the features in the Setup utility.

Select the password you wish to set, and press Enter. In the dialog box, enter your password (must be between 3 and 20 letters or numbers). Press Enter and retype your password to confirm. Press Enter again to set the password.

### Removing the Password

Select the password you want to remove and enter the current password. At the next dialog box press Enter to disable password protection.

# 3.6.1 Security: Secure Boot

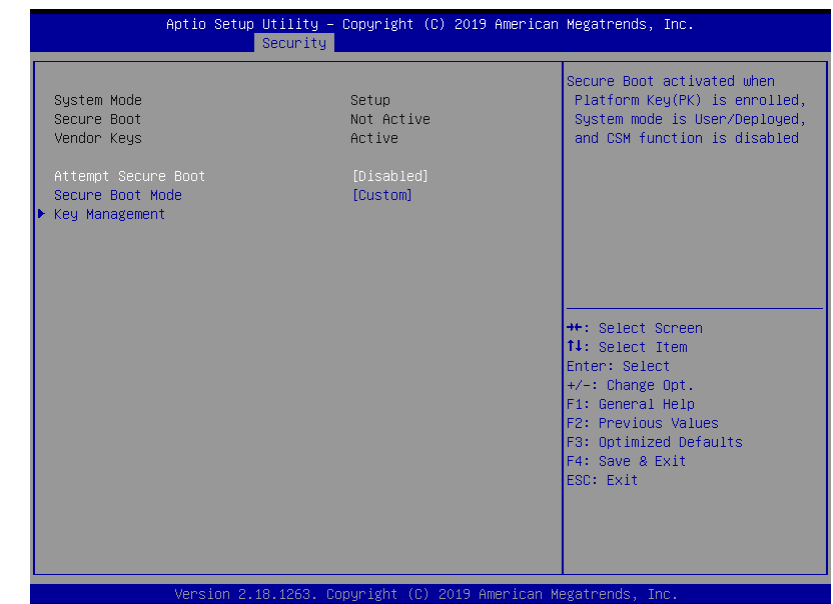

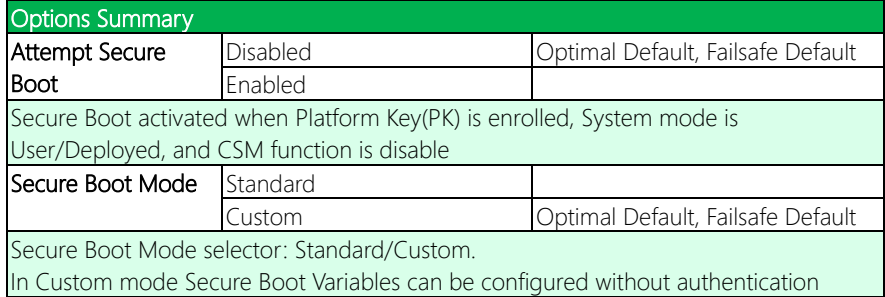

## 3.6.1.1 Secure Boot: Key Management

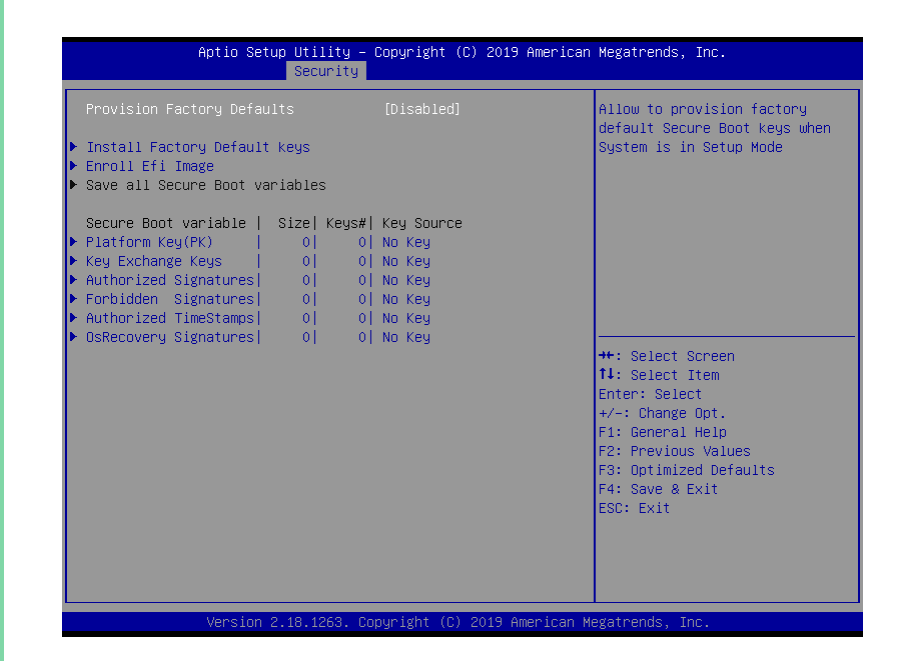

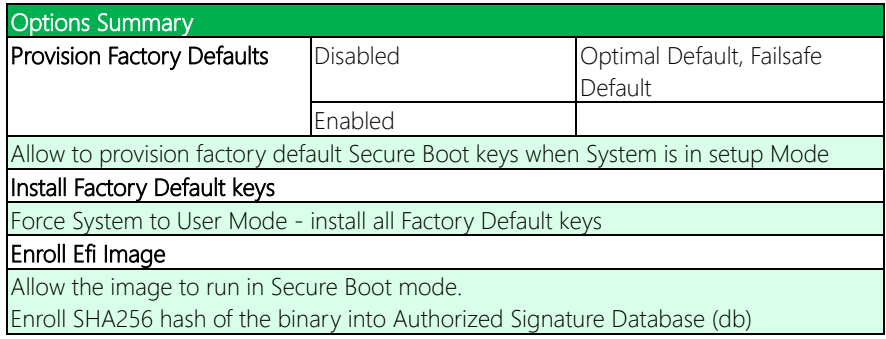

*Table Continues on Next Page*

#### Options Summary Platform Key(PK)

Enroll Factory Defaults or load certificates from a file:

1.Public Key Certificate in:

 a)EFI\_SIGNATURE\_LIST b)EFI\_CERT\_X509 (DER encoded) c)EFI\_CERT\_RSA2048 (bin) d)EFI\_CERT\_SHA256,384,512 2.Authenticated UEFI Variable 3.EFI PE/COFF Image(SHA256)

## Key Source:

Default, External, Mixed, Test

## Key Exchange Keys

Enroll Factory Defaults or load certificates from a file: 1.Public Key Certificate in: a)EFI\_SIGNATURE\_LIST b)EFI\_CERT\_X509 (DER encoded) c)EFI\_CERT\_RSA2048 (bin) d)EFI\_CERT\_SHA256,384,512 2.Authenticated UEFI Variable 3.EFI PE/COFF Image(SHA256)

## Key Source:

Default, External, Mixed, Test

## Authorized Signatures

Enroll Factory Defaults or load certificates from a file: 1.Public Key Certificate in: a)EFI\_SIGNATURE\_LIST b)EFI\_CERT\_X509 (DER encoded) c)EFI\_CERT\_RSA2048 (bin) d)EFI\_CERT\_SHA256,384,512 2.Authenticated UEFI Variable 3.EFI PE/COFF Image(SHA256) Key Source:

Default, External, Mixed, Test

*Table Continues on Next Page*

ASDM-S-KBU

## Options Summary

## Forbidden Signatures

Enroll Factory Defaults or load certificates from a file:

1.Public Key Certificate in:

 a)EFI\_SIGNATURE\_LIST b)EFI\_CERT\_X509 (DER encoded)

c)EFI\_CERT\_RSA2048 (bin)

 d)EFI\_CERT\_SHA256,384,512 2.Authenticated UEFI Variable

3.EFI PE/COFF Image(SHA256)

### Key Source:

Default, External, Mixed, Test

### Authorized TimeStamps

Enroll Factory Defaults or load certificates from a file: 1.Public Key Certificate in: a)EFI\_SIGNATURE\_LIST b)EFI\_CERT\_X509 (DER encoded) c)EFI\_CERT\_RSA2048 (bin) d)EFI\_CERT\_SHA256,384,512 2.Authenticated UEFI Variable 3.EFI PE/COFF Image(SHA256)

## Key Source:

Default, External, Mixed, Test

### OsRecovery Signatures

Enroll Factory Defaults or load certificates from a file:

1.Public Key Certificate in: a)EFI\_SIGNATURE\_LIST b)EFI\_CERT\_X509 (DER encoded)

c)EFI\_CERT\_RSA2048 (bin)

d)EFI\_CERT\_SHA256,384,512

2.Authenticated UEFI Variable

3.EFI PE/COFF Image(SHA256)

### Key Source:

Default, External, Mixed, Test

# 3.7 Setup submenu: Boot

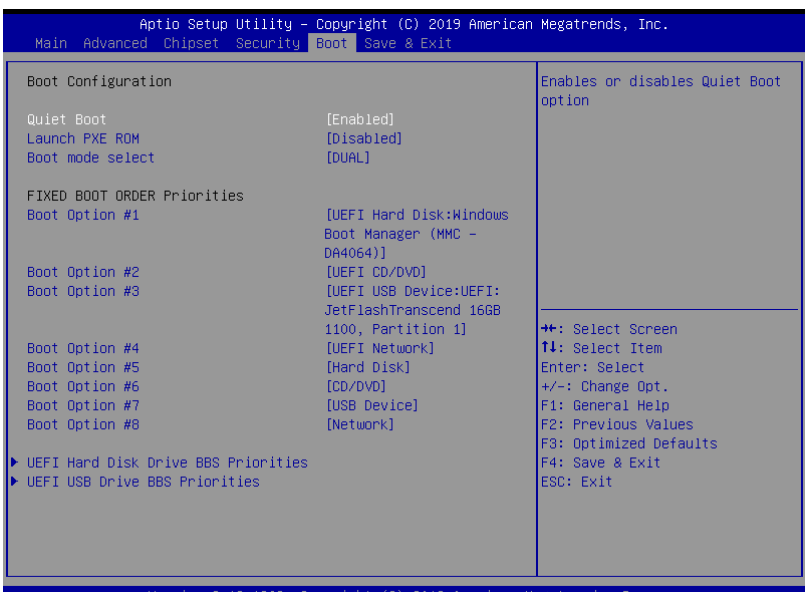

2.18.1263. Copyright (C) 2019 American Megatrends, Inc

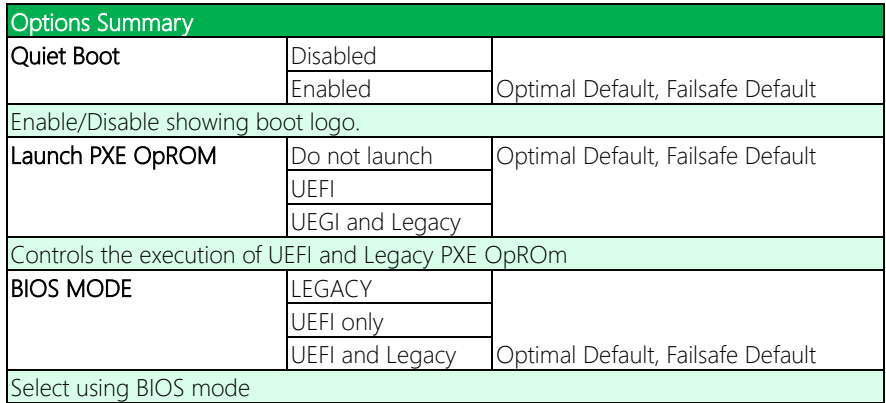

# 3.7.1 Boot: BBS Priorities

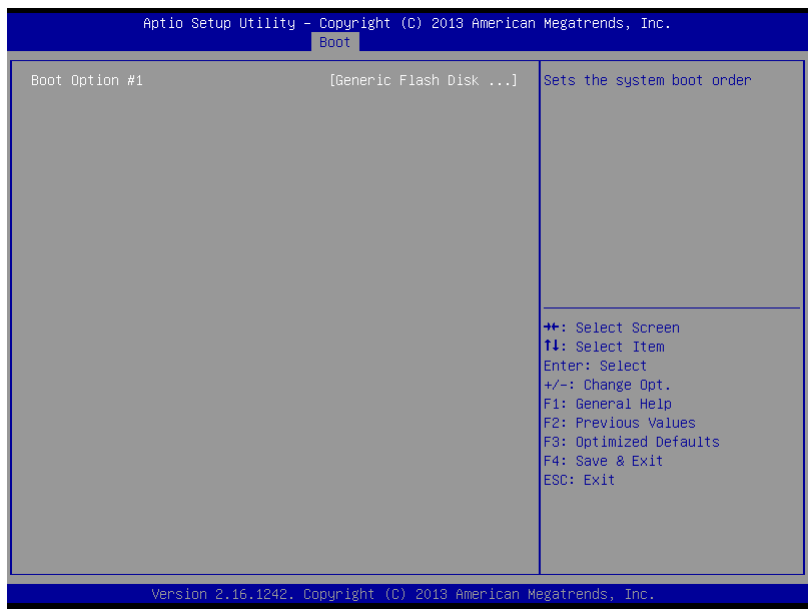

# 3.8 Setup submenu: Save & Exit

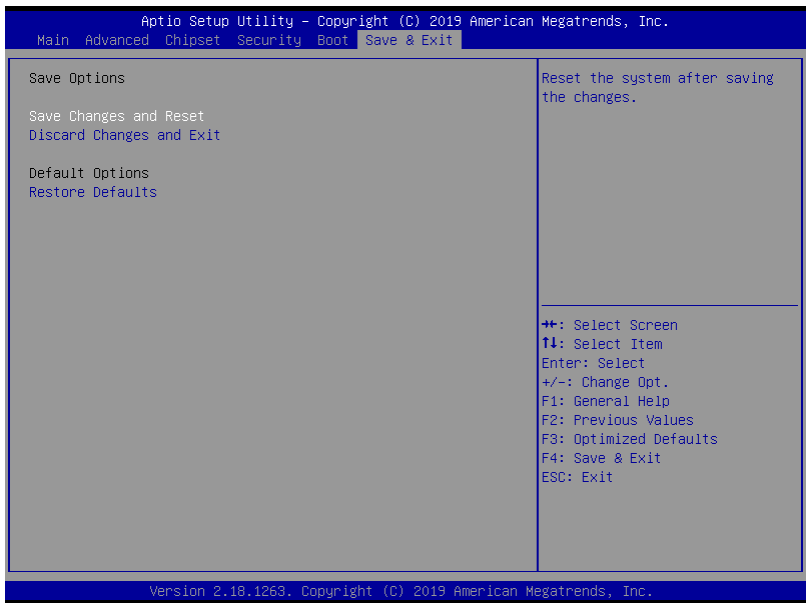

# Chapter 4

Drivers Installation

## 4.1 Driver Download and Installation

Drivers for the ASDM-S-KBU can be downloaded from the product page on the AAEON website by following this link:

<https://www.aaeon.com/en/p/smart-display-modules-asdm-s-kbu>

Download the driver(s) you need and follow the steps below to install them.

#### Step 1 – Install Chipset Drivers

- 1. Open theStep 1 CHIPSET folder
- 2. Open the **SetupChipset.exe** file in the folder
- 3. Follow the instructions
- 4. Drivers will be installed automatically

### Step 2 – Install Graphics Drivers (Windows 10 only)

- 1. Open the Step 2 Graphicfolder
- 2. Open theSetup.exe file in the folder
- 3. Follow the instructions
- 4. Drivers will be installed automatically

#### Step 3 – Install LAN Drivers

- 1. Open the **Step 3 LAN** folder and select your OS
- 2. Open the **.exe** or **.tar** file in the folder
- 3. Follow the instructions
- 4. Drivers will be installed automatically

## Step 4 – Install Audio Drivers (Windows Only)

- 1. Open the Step 4 Audio folder
- 2. Open the.exe file in the folder
- 3. Follow the instructions
- 4. Drivers will be installed automatically

## Step 5 – Install ME Drivers

- 1. Open theStep 5 ME folder
- 2. Open theSetupME.exe file in the folder
- 3. Follow the instructions
- 4. Drivers will be installed automatically

## Step 6 – Install Serial IO Drivers (Windows 10 Only)

- 1. Open theStep 6 Serial IO folder
- 2. Open theSetupSerialIO.exe file in the folder
- 3. Follow the instructions
- 4. Drivers will be installed automatically
# Appendix A

Watchdog Timer Programming

## A.1 Watchdog Timer Initial Program

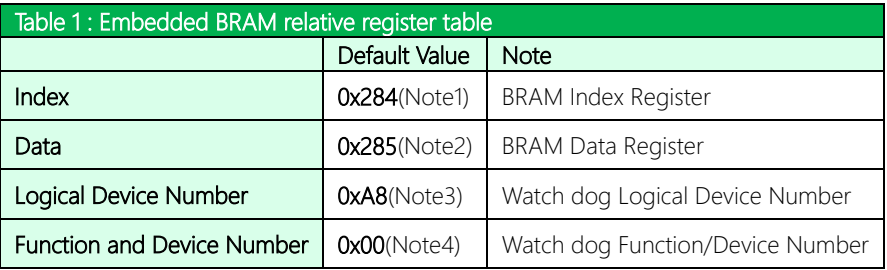

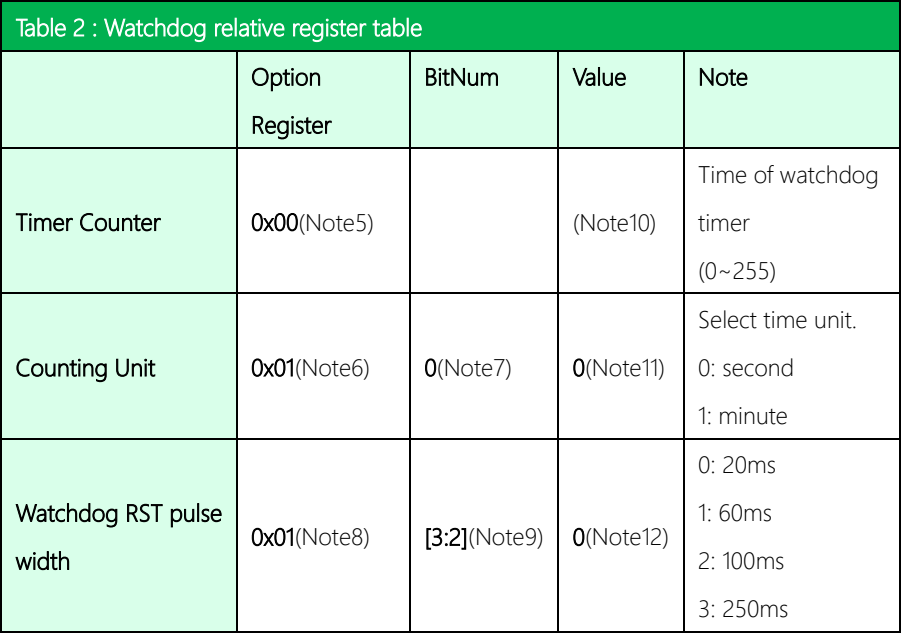

## // Embedded BRAM relative definition (Please reference to Table 1) #define byte EcBRAMIndex //This parameter is represented from Note1 #define byte EcBRAMData //This parameter is represented from Note2 #define byte BRAMLDNReg //This parameter is represented from Note3 #define byte BRAMFnDataReg //This parameter is represented from Note4 #define void EcBRAMWriteByte(byte Offset, byte Value); #define byte EcBRAMReadByte(byte Offset); #define void IOWriteByte(byte Offset, byte Value); #define byte IOReadByte(byte Offset); // Watch Dog relative definition (Please reference to Table 2) #define byte TimerReg //This parameter is represented from Note5 #define byte TimerVal // This parameter is represented from Note10 #define byte UnitReg //This parameter is represented from Note6 #define byte UnitBit //This parameter is represented from Note7 #define byte UnitVal //This parameter is represented from Note11 #define byte RSTReq //This parameter is represented from Note8 #define byte RSTBit //This parameter is represented from Note9 #define byte RSTVal //This parameter is represented from Note12

### VOID Main(){

- // Procedure : AaeonWDTConfig
- // (byte)Timer: Time of WDT timer.(0x00~0xFF)
- // (boolean)Unit : Select time unit(0: second, 1: minute).

### AaeonWDTConfig();

- // Procedure : AaeonWDTEnable
- // This procudure will enable the WDT counting.

### AaeonWDTEnable();

-1

 $\rightarrow$ 

// Procedure : AaeonWDTEnable VOID AaeonWDTEnable (){ WDTEnableDisable(1);

// Procedure: AaeonWDTConfig

### VOID AaeonWDTConfig ()

// Disable WDT counting WDTEnableDisable(0); // WDT relative parameter setting WDTParameterSetting();

VOID WDTEnableDisable(byte Value){

ECBRAMWriteByte(TimerReg, Value);

## VOID WDTParameterSetting(){

Byte TempByte;

// Watchdog Timer counter setting ECBRAMWriteByte(TimerReg, TimerVal); // WDT counting unit setting TempByte = ECBRAMReadByte(UnitReq); TempByte |= (UnitVal << UnitBit); ECBRAMWriteByte(UnitReg, TempByte); // WDT RST pulse width setting TempByte = ECBRAMReadByte(RSTReq); TempByte |= (RSTVal << RSTBit); ECBRAMWriteByte(RSTReg, TempByte);

}

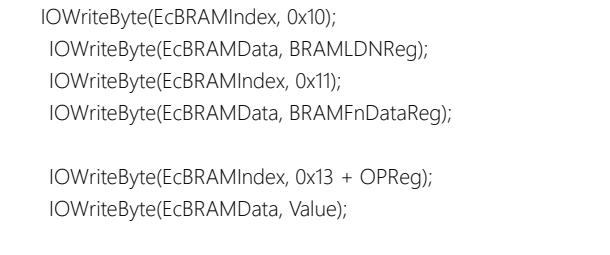

VOID ECBRAMWriteByte(byte OPReg, byte OPBit, byte Value){

\*\*\*\*\*\*\*\*\*\*\*\*\*\*\*\*\*\*\*\*\*\*\*\*\*\*\*\*\*\*\*\*\*\*\*\*\*\*\*\*\*\*\*\*\*\*\*\*\*\*\*\*\*\*\*\*\*\*\*\*\*\*\*\*\*\*\*\*\*\*\*\*\*\*\*\*\*\*\*\*\*\*\*\*

IOWriteByte(EcBRAMIndex, 0x12); IOWriteByte(EcBRAMData, 0x30); //Write start

### Byte ECBRAMReadByte(byte OPReg){

IOWriteByte(EcBRAMIndex, 0x10); IOWriteByte(EcBRAMData, BRAMLDNReg); IOWriteByte(EcBRAMIndex, 0x11); IOWriteByte(EcBRAMData, BRAMFnDataReg);

IOWriteByte(EcBRAMIndex, 0x12); IOWriteByte(EcBRAMData, 0x10); //Read start

IOWriteByte(EcBRAMIndex, 0x13 + OPReg); Return IOReadByte(EcBRAMData, Value);

} \*\*\*\*\*\*\*\*\*\*\*\*\*\*\*\*\*\*\*\*\*\*\*\*\*\*\*\*\*\*\*\*\*\*\*\*\*\*\*\*\*\*\*\*\*\*\*\*\*\*\*\*\*\*\*\*\*\*\*\*\*\*\*\*\*\*\*\*\*\*\*\*\*\*\*\*\*\*\*\*\*\*\*\*

# Appendix B

I/O Information

*Appendix A – Watchdog Timer Programming 66*

## B.1 I/O Address Map

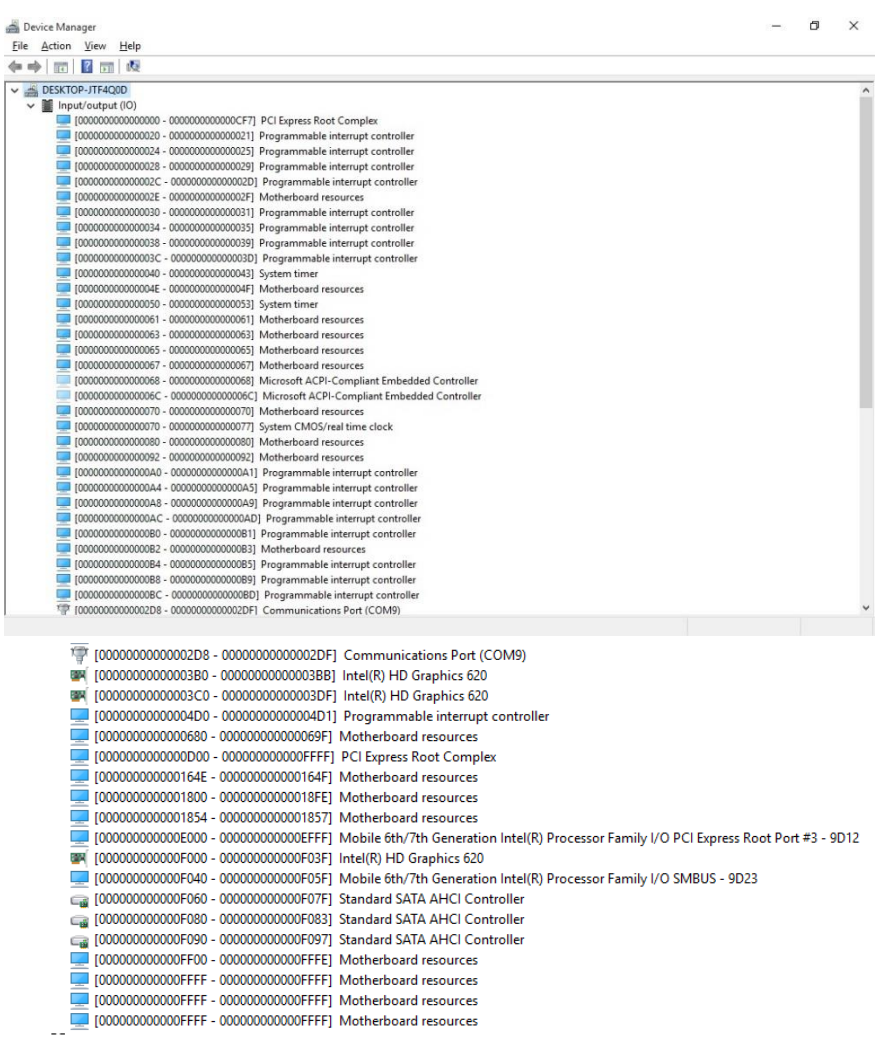

ţ

## B.2 Memory Address Map

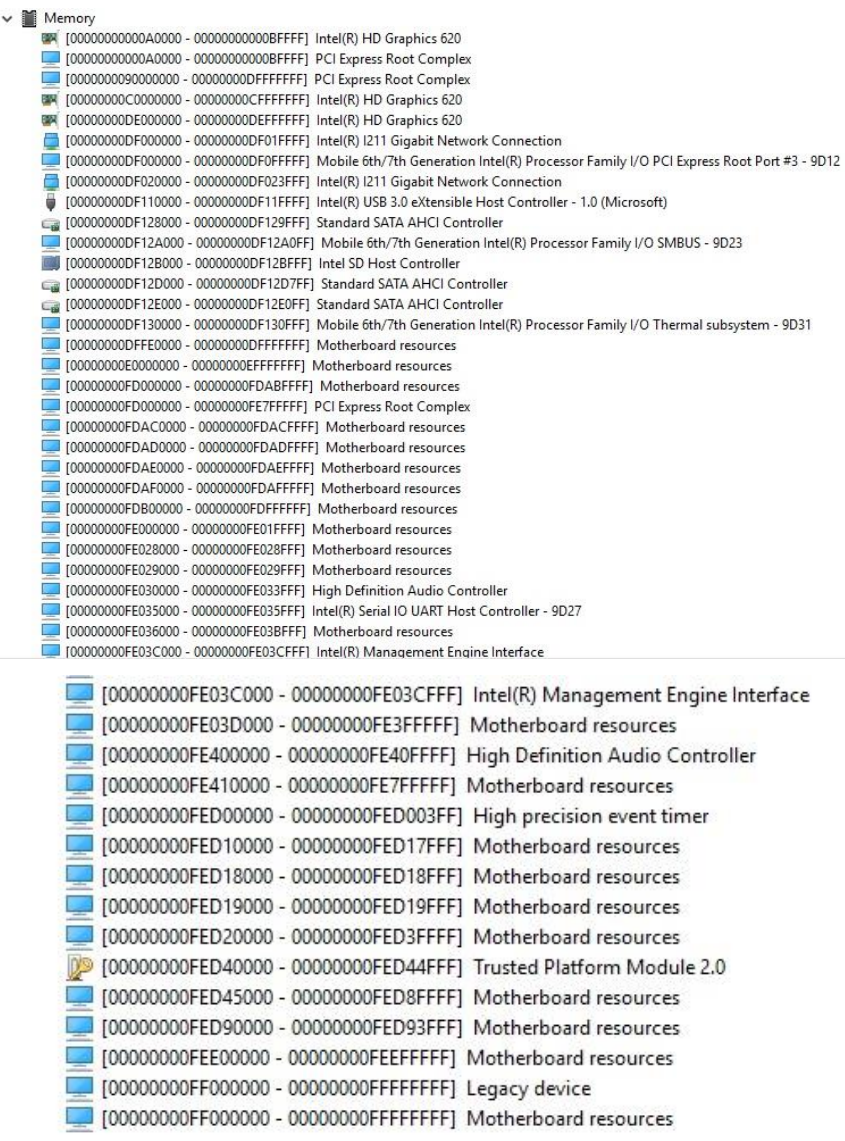

## B.3 IRQ Mapping Chart

- Interrupt request (IRQ)
	- (ISA) 0x00000000 (00) (ISA) 0x00000008 (08) (ISA) 0x0000000E (14) (ISA) 0x00000036 (54) (ISA) 0x00000039 (57)

(ISA) 0x0000003A (58)

System timer System CMOS/real time clock (ISA) 0x0000000B (11) Communications Port (COM9) Motherboard resources Microsoft ACPI-Compliant System (ISA) 0x00000037 (55) Microsoft ACPI-Compliant System (ISA) 0x00000038 (56) Microsoft ACPI-Compliant System Microsoft ACPI-Compliant System Microsoft ACPI-Compliant System

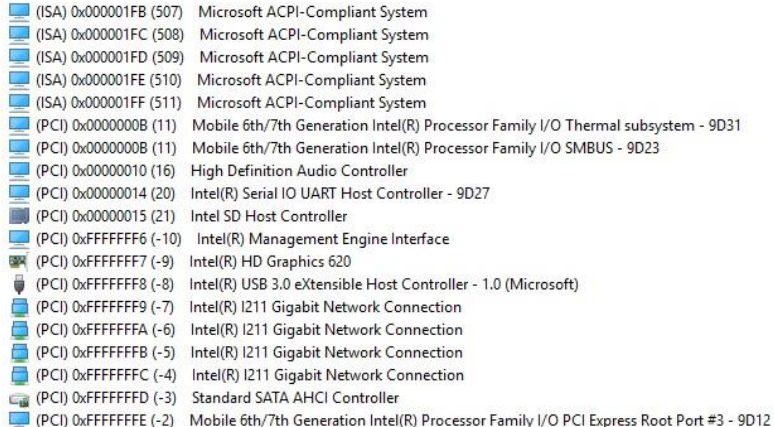

# Appendix C

Mating Connectors and Cables

The table notes mating connectors and available cables.

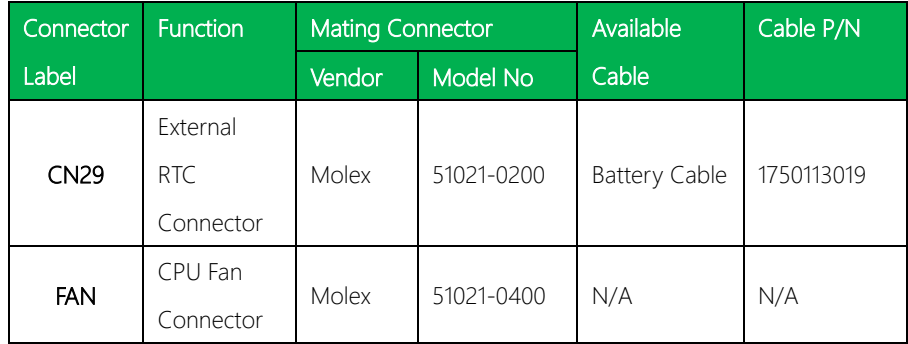